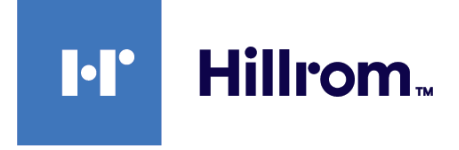

# **Visiómetro Spot® de Welch Allyn® , modelo VS100**

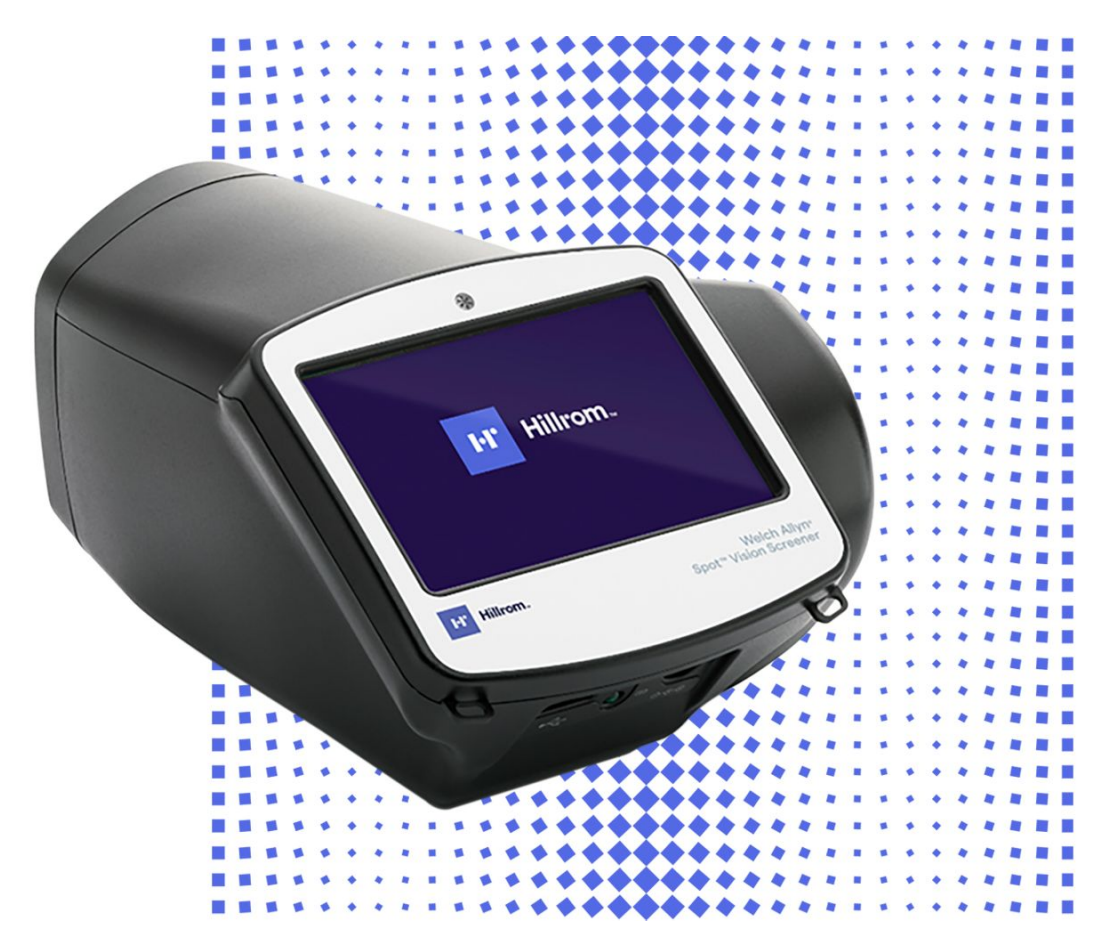

# **Instrucciones de uso**

**Versión de software 3.1.XX**

© 2023 Welch Allyn, Inc. Reservados todos los derechos. No se permite a nadie reproducir ni duplicar, de ninguna manera, estas instrucciones de uso en parte o en su totalidad sin el permiso de Welch Allyn.

Welch Allyn no asume responsabilidad alguna en relación con cualquier lesión causada a cualquier persona que resulte (i) del uso inadecuado de este producto conforme a las instrucciones, avisos, advertencias o indicaciones sobre el uso previsto publicados en este manual, o (ii) de cualquier uso ilegítimo del producto.

Welch Allyn y Spot son marcas registradas de Welch Allyn, Inc. Hillrom es una marca comercial de Hill-Rom Holdings, Inc.

El software de este producto tiene copyright de Welch Allyn o de sus proveedores. Todos los derechos reservados. El software está protegido por las leyes de propiedad intelectual de Estados Unidos y por las disposiciones al respecto de tratados internacionales de aplicación mundial. De conformidad con dicha legislación, el propietario de la licencia está autorizado a utilizar la copia del software incluida con este instrumento del modo establecido en el funcionamiento del producto en el que esté instalado. El software no se puede copiar, descompilar, someter a ingeniería inversa, desmontar, ni reducir de ninguna manera a una forma perceptible por el ser humano. Esto no constituye una venta del software ni copia alguna del mismo; todos los derechos, títulos y propiedad del software permanecen en poder de Welch Allyn o de sus distribuidores.

Este producto puede incluir software "libre" o de "código abierto" (conocido por sus siglas en inglés, FOSS). Welch Allyn utiliza y apoya el uso de FOSS. Creemos que este tipo de software aumenta la seguridad y solidez de nuestros productos y nos ofrece mayor flexibilidad, a nosotros y a nuestros clientes. Para obtener más información sobre las aplicaciones FOSS que pueden utilizarse en este producto, visite nuestro sitio web [hillrom.com/opensource](http://www.hillrom.com/opensource). Si lo necesita, puede encontrar una copia del código fuente FOSS en nuestro sitio web de FOSS.

Para obtener información sobre patentes, visite [hillrom.com/patents](http://www.hillrom.com/patents).

Para obtener información sobre cualquier producto de Hillrom, póngase en contacto con el servicio de asistencia técnica de Hillrom en [hillrom.com/en-us/about-us/locations.](http://www.hillrom.com/en-us/about-us/locations)

 $REF$  108835, 80029447 Ver. D.

Fecha de revisión: 2023-03

Este manual corresponde al **H** VISIÓMETRO 901029.

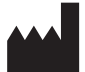

 $R<sub>x</sub>$  only

Welch Allyn, Inc. 4341 State Street Road Skaneateles Falls, NY 13153 U.S.A

[hillrom.com](http://www.hillrom.com) Welch Allyn, Inc. is a subsidiary of Hill-Rom Holdings, Inc. Representante autorizado en Australia Welch Allyn Australia Pty Limited 1 Baxter Drive Old Toongabbie NSW 2146 Australia

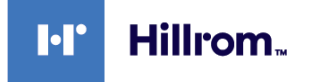

# Contenido

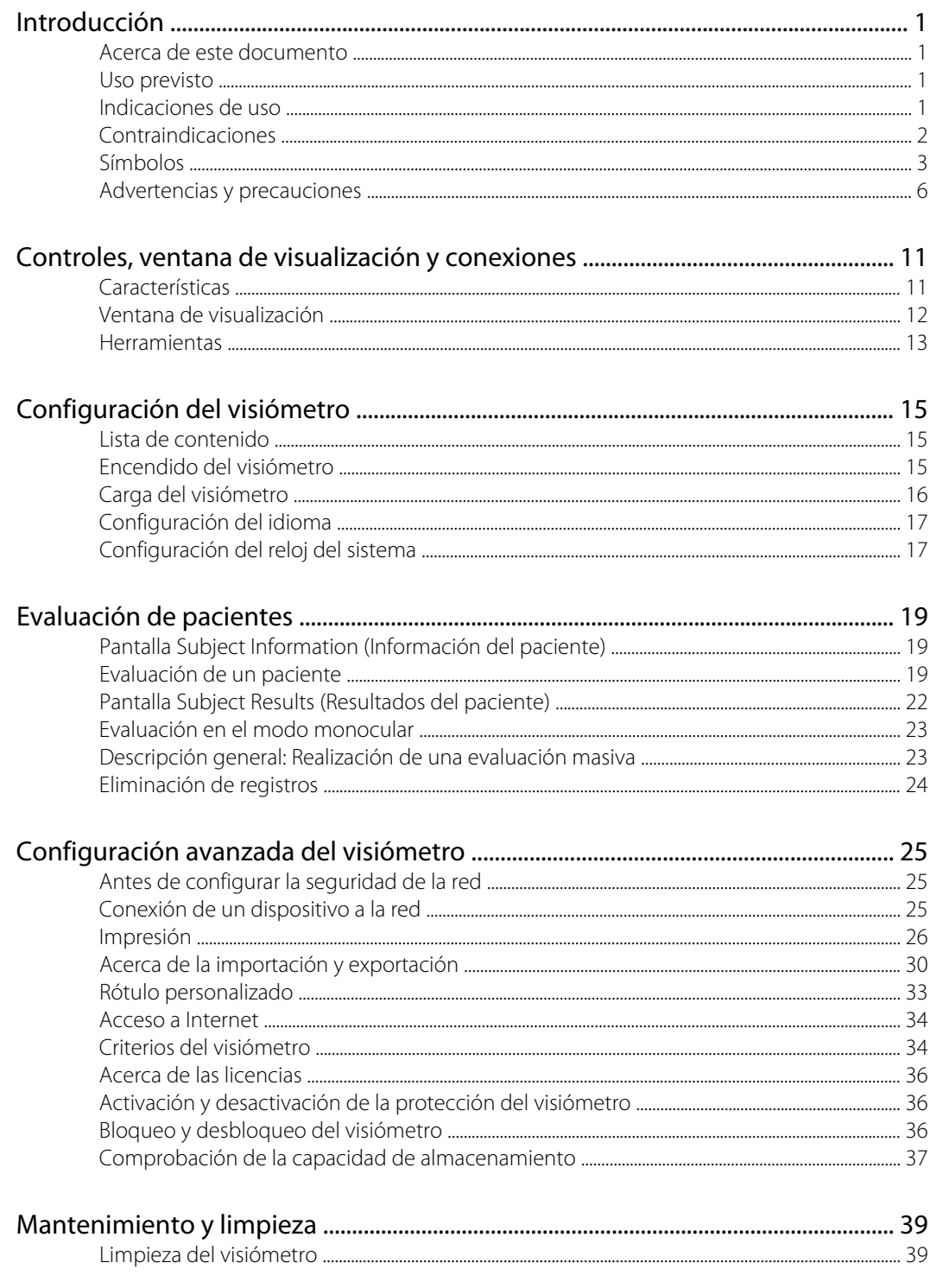

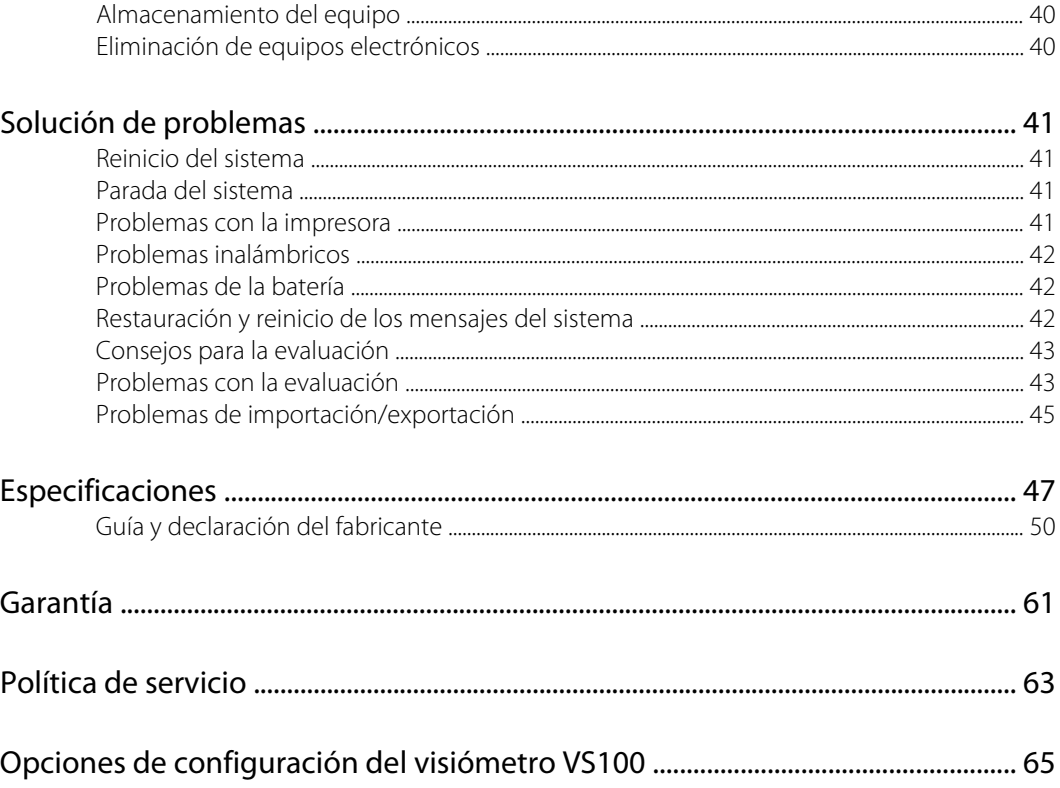

# <span id="page-4-0"></span>Introducción

## Acerca de este documento

Estas instrucciones de uso son una guía exhaustiva elaborada para ayudar al usuario a conocer las funciones y el funcionamiento del visiómetro Spot VS100. En la información de este manual se incluyen todas las opciones disponibles con el visiómetro Spot. La pertinencia de algunos apartados de este manual depende de la configuración del dispositivo en concreto. Lea detenidamente este manual antes de intentar utilizar el dispositivo.

El visiómetro es un instrumento de mano con una pantalla de vídeo en la parte trasera de la unidad que proporciona visualización y alineación con el paciente. En la pantalla de vídeo también se incluye una interfaz de usuario para la introducción y visualización de los datos. El visiómetro proporciona señales visuales y sonoras para atraer la atención y la mirada del paciente. El dispositivo permite la recogida rápida de datos para facilitar la evaluación de los pacientes pediátricos más complicados, con una capacidad limitada de seguir instrucciones. En cada selección se proporciona una valoración binocular simultánea de la refracción, el tamaño de la pupila y la mirada del paciente.

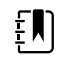

**NOTA** El "visiómetro Spot" o el "visiómetro VS100" también puede denominarse genéricamente como "visiómetro".

## Uso previsto

El visiómetro Spot está diseñado para producir imágenes ópticas que ayuden a identificar los errores de refracción y el estrabismo mediante la detección de los reflejos de luz especiales de cada ojo durante la evaluación. El visiómetro analiza la luz reflejada en la retina para determinar el error de refracción. También calcula el tamaño y la distancia de la pupila, así como la desviación de la mirada. Está indicado para el uso en pacientes desde los seis meses de edad hasta la edad adulta.

## Indicaciones de uso

El visiómetro Spot está indicado para su uso por profesionales sanitarios o bajo la orientación de un profesional sanitario para seleccionar o evaluar a personas con posibles errores de refracción asociados a una visión deficiente. Este tipo de dispositivo de fotorretinoscopia tiene por finalidad ayudar al profesional sanitario a valorar si conviene remitir al paciente a un especialista para un examen más completo o si basta con realizar un control en futuras selecciones. Esta evaluación no sustituye a un examen ocular completo.

# <span id="page-5-0"></span>Contraindicaciones

El visiómetro Spot no tiene contraindicaciones conocidas.

# <span id="page-6-0"></span>Símbolos

Para obtener más información sobre el origen de estos símbolos, visite [welchallyn.com/](http://www.welchallyn.com/symbolsglossary) [symbolsglossary](http://www.welchallyn.com/symbolsglossary) para consultar el glosario de símbolos de Welch Allyn.

## Símbolos de la documentación

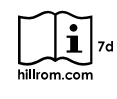

Consulte las instrucciones de uso. En este sitio web se puede obtener una copia de las instrucciones de uso. Es posible solicitar un ejemplar impreso de las instrucciones de uso a Welch Allyn, que se entregará en un plazo de 7 días naturales.

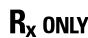

Solo con receta o "para uso por profesionales sanitarios autorizados o por prescripción médica".

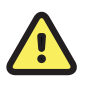

**ADVERTENCIA** Las advertencias de este manual indican condiciones o procedimientos que podrían producir lesiones, enfermedad o incluso la muerte.

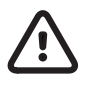

**PRECAUCIÓN** Los avisos de precaución de este manual indican condiciones o procedimientos que pueden dañar el equipo u otros dispositivos o causar la pérdida de datos.

EN

**NOTA** Presenta aclaraciones sobre una instrucción o información útil sobre una función o un comportamiento.

## Símbolos de alimentación

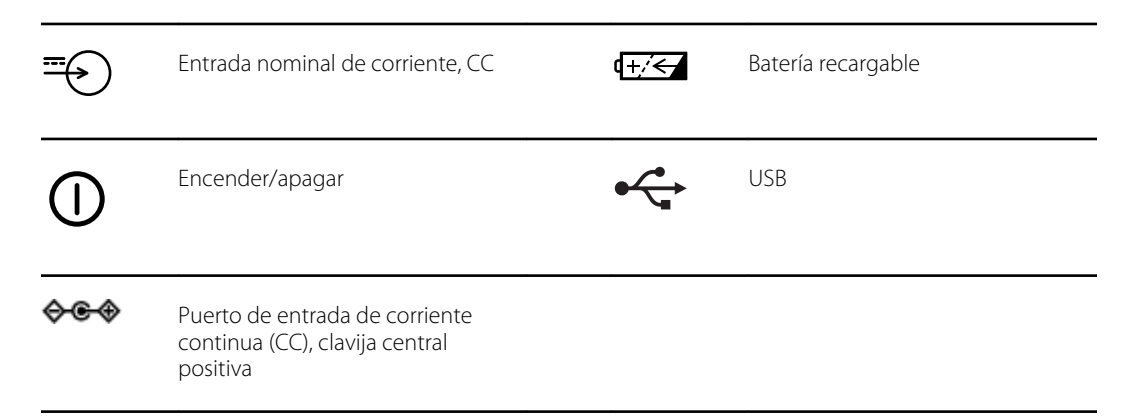

## Símbolos varios

#### **IPX0** No protegido contra la entrada de agua

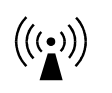

Radiación electromagnética no ionizante

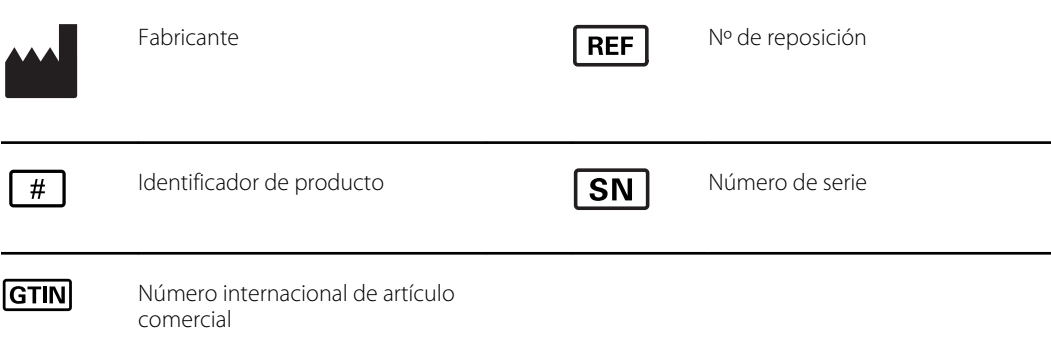

# Símbolos de la interfaz de usuario

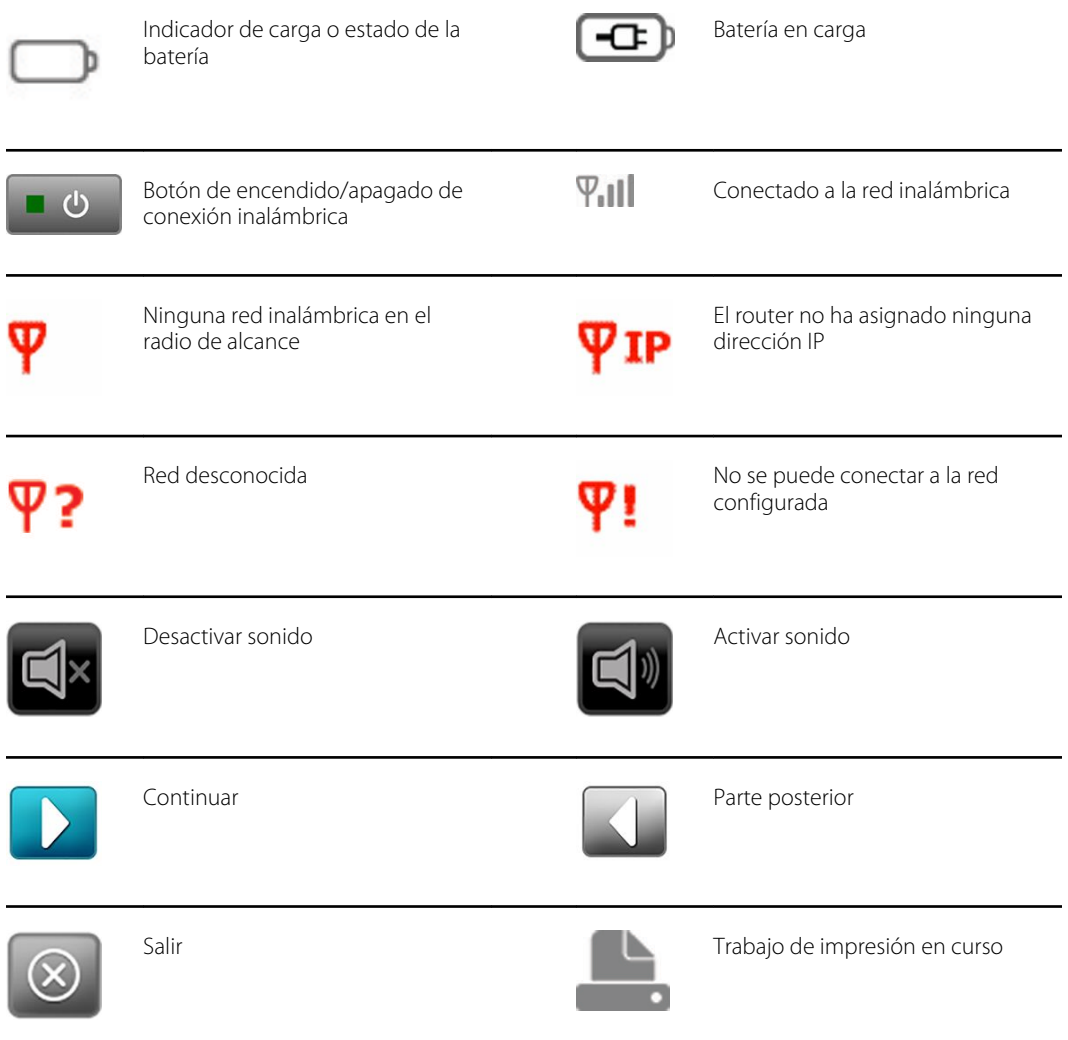

# Símbolos de transporte, almacenamiento y entorno

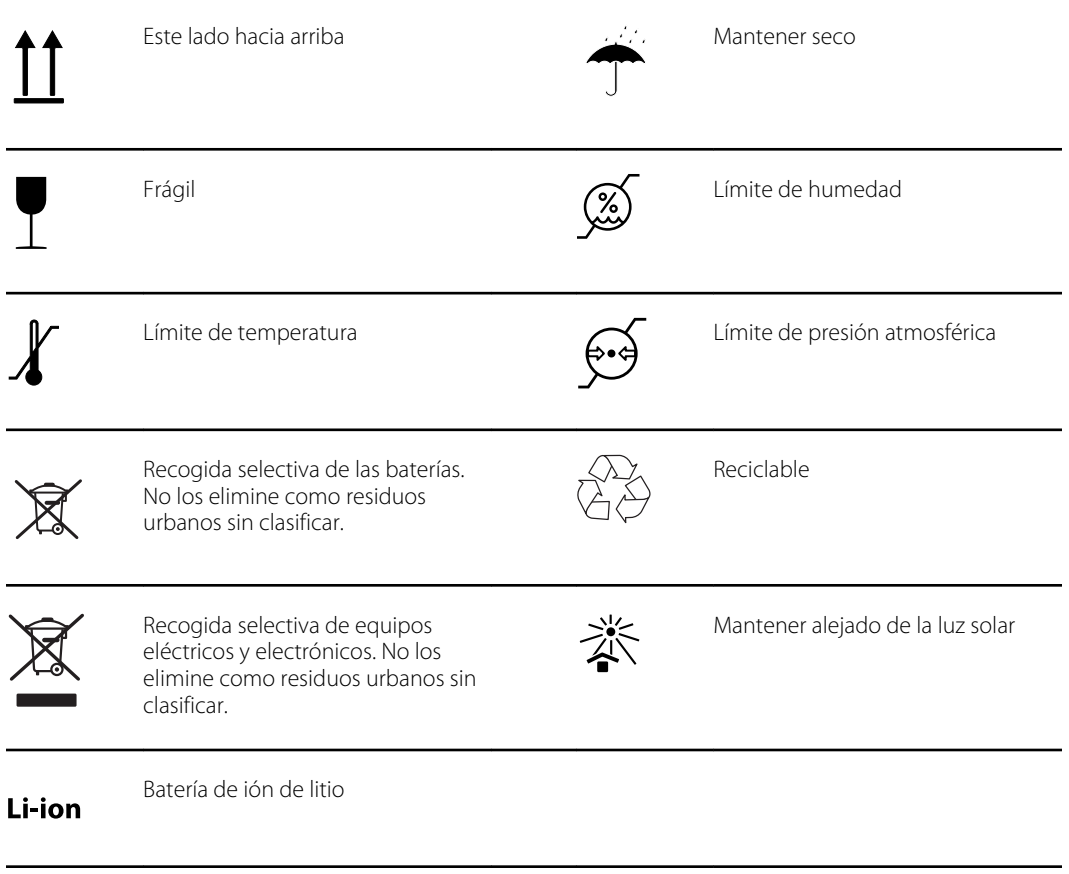

# <span id="page-9-0"></span>Advertencias y precauciones

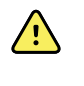

**ADVERTENCIA** Las advertencias de este manual indican condiciones o procedimientos que podrían producir pérdida de datos, lesiones, enfermedad o incluso la muerte del paciente.

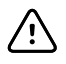

**PRECAUCIÓN** Los avisos de precaución de este manual identifican condiciones o prácticas que pueden dañar el equipo u otros dispositivos.

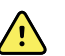

**ADVERTENCIA** En las instrucciones de uso se incluyen indicaciones relevantes para realizar las siguientes actividades de forma correcta y segura: uso, mantenimiento, limpieza, transporte, almacenamiento y funcionamiento del dispositivo. También se incluye una guía de solución de problemas con ayuda adicional. Lea las instrucciones detenidamente y guárdelas para consultarlas en el futuro. Póngase en contacto con Welch Allyn si tiene alguna duda sobre las instrucciones.

#### **Seguridad del paciente**

**ADVERTENCIA** Riesgo de fotosensibilidad. Aunque este dispositivo está considerado de bajo riesgo según IEEE 1789, Prácticas para modular la corriente en LED de alto brillo para mitigar riesgos de salud, el dispositivo utiliza luces intermitentes para atraer la atención del paciente. Un porcentaje muy pequeño de personas puede sufrir crisis epilépticas si se expone a ciertos patrones de luz o luces parpadeantes. Aplique el razonamiento clínico cuando utilice este dispositivo.

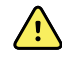

**ADVERTENCIA** Exposición a sonido. Este dispositivo utiliza señales acústicas para atraer la atención del paciente. Si el paciente experimenta molestias debido al sonido, silencie el dispositivo mediante los ajustes.

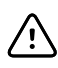

**PRECAUCIÓN** La ley federal de los Estados Unidos únicamente permite la venta del dispositivo que se identifica en este manual a profesionales sanitarios o por prescripción médica.

#### **Datos y rendimiento**

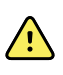

**ADVERTENCIA** Peligro de pérdida de datos. Si se necesita reiniciar durante un bloqueo del sistema, existe la posibilidad de perder algunos datos, como la configuración de la impresora y los datos del paciente.

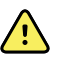

**ADVERTENCIA** Utilice únicamente los accesorios aprobados por Welch Allyn. Visite [hillrom.com.](http://www.hillrom.com) El uso de cualquier otro accesorio puede generar datos de paciente inexactos, dañar el equipo y anular la garantía del producto.

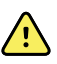

**ADVERTENCIA** Riesgo de lesiones al paciente. Compruebe la identidad del paciente en el dispositivo después de haberla introducido manualmente y antes de imprimir o transferir los registros del paciente.

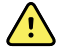

**ADVERTENCIA** En una evaluación sanitaria se pueden obtener resultados falsos positivos y falsos negativos. El uso del equipo de evaluación de la visión no exime de acudir a un oftalmólogo u optometrista para someterse a un examen ocular completo.

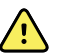

**ADVERTENCIA** El uso de los resultados de la evaluación para recomendar un tratamiento se reserva exclusivamente a los oftalmólogos.

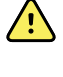

**ADVERTENCIA** Los resultados de la evaluación de este autorrefractómetro no se han de utilizar directamente para prescribir lentes correctivas.

**ADVERTENCIA** Si las pupilas son demasiado pequeñas, aparecerá una notificación en el visiómetro. Quizá desee ajustar la iluminación de la sala.

**PRECAUCIÓN** Los profesionales sanitarios deben proteger los datos del paciente frente a la consulta o el uso no autorizados, según lo estipulado en las normativas HIPAA y GDPR. Se recomienda el uso de la pantalla de bloqueo y de otras protecciones de seguridad disponibles en el dispositivo.

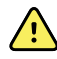

**ADVERTENCIA** El VS100 transfiere los datos del paciente como archivos PDF de solo lectura. Sin embargo, no se puede descartar por completo la posibilidad de que se produzca una violación de la seguridad. Antes de tomar una decisión acerca del tratamiento, compruebe que los datos del paciente coinciden con el registro correcto y que no han sido modificados.

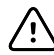

**PRECAUCIÓN** La vulnerabilidad de la seguridad del producto podría provocar que el dispositivo o sus datos dejen de estar disponibles o que se produzca una violación de la seguridad de los datos. No introduzca unidades USB que no sean seguras o no estén reguladas en el puerto USB ni se conecte a una red inalámbrica sin una protección completa.

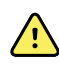

**ADVERTENCIA** Riesgo para el paciente: si selecciona "Hide recommendation" (Ocultar recomendación), el dispositivo no mostrará los mensajes Pass/Refer (Aprobado/Derivar) durante la evaluación.

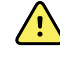

**ADVERTENCIA** Riesgo para el paciente: cuando realice mediciones repetidas, utilice la primera lectura (y la de derivación) para obtener resultados más precisos.

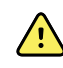

**ADVERTENCIA** La fecha del sistema del dispositivo se utiliza en la determinación Pass/Refer (Aprobado/Derivar). Asegúrese de que la hora del sistema es correcta para evitar derivaciones incorrectas.

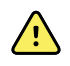

**ADVERTENCIA** Existe el riesgo de falsos positivos y falsos negativos. Solo un oftalmólogo puede modificar los criterios de derivación.

#### **Electricidad e incendios**

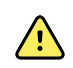

**ADVERTENCIA** Peligro de descarga eléctrica. Todos los conectores de señales de entrada y salida (SIP/SOP) están destinados únicamente a la conexión de otros dispositivos médicos, sistemas médicos o no médicos que se ajustan a la normativa IEC 60601-1 o a otras normativas IEC, según sean aplicables al dispositivo. Por ejemplo, una impresora conectada a través de USB debe cumplir con la norma IEC 60950. La conexión de otro tipo de dispositivos no aprobados al dispositivo podría aumentar la corriente de fuga del chasis o del paciente.

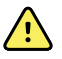

**ADVERTENCIA** Peligro de descarga eléctrica. No está permitido modificar este equipo. No abra el dispositivo ni intente repararlo. El dispositivo no tiene piezas internas que el usuario pueda reparar. Realice únicamente los procedimientos de limpieza y mantenimiento periódicos descritos específicamente en este manual. Solo el personal de servicio cualificado puede llevar a cabo las tareas de inspección y mantenimiento de las piezas internas. Si intenta modificar este dispositivo, se pueden ocasionar daños corporales y quedará anulada la garantía del producto.

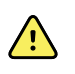

**ADVERTENCIA** Peligro de descarga eléctrica. No deje que el paciente entre en contacto con elementos conductores accesibles (conector de salida del adaptador de CC, conector de alimentación y puerto USB). Además, usted no debe entrar en contacto con el paciente y un elemento conductor accesible al mismo tiempo.

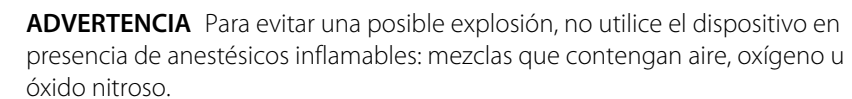

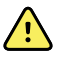

**ADVERTENCIA** Batería de iones de litio. Riesgo de fuego, explosión y quemaduras. No manipule ni desmonte la batería.

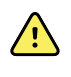

**ADVERTENCIA** Riesgo de lesiones y de daños al equipo. Al cargar el dispositivo, coloque correctamente todos los cables del transformador de CC para reducir al mínimo el riesgo de tropiezos.

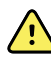

**ADVERTENCIA** El cable de alimentación no se puede utilizar con otro equipo que no sea el Welch Allyn Spot Vision Screener VS100.

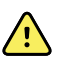

**ADVERTENCIA** Peligro de descarga eléctrica. Antes de limpiar el visiómetro, desconecte el cable de alimentación de CC de la toma de corriente y del dispositivo.

**ADVERTENCIA** La realización de cambios o modificaciones que Welch Allyn no haya aprobado de forma expresa puede anular la capacidad del usuario para utilizar el equipo.

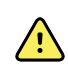

**ADVERTENCIA** Riesgo de descarga, quemaduras o incendio. Si el dispositivo se cae, recibe un impacto o cualquier otro daño que conlleve la exposición de las piezas internas o un calentamiento excesivo, desconecte el dispositivo, apáguelo y no lo utilice. Devuélvalo a Welch Allyn para su reparación.

#### **Almacenamiento y manipulación**

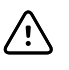

**PRECAUCIÓN** El dispositivo contiene piezas frágiles de alta calidad. No lo someta a golpes físicos.

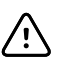

**PRECAUCIÓN** No utilice la correa para muñeca como medio para transportar el dispositivo; no está diseñada para soportar el peso de este.

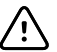

**PRECAUCIÓN** Este dispositivo no es resistente al agua. Si se cae por accidente dentro de un líquido o se derrama líquido sobre el dispositivo, póngase en contacto con el servicio de asistencia técnica de Welch Allyn inmediatamente. Si solo detecta gotitas de agua sobre la superficie del dispositivo, séquelo con un paño suave seco.

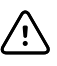

**PRECAUCIÓN** No guarde el dispositivo en la espuma o en la caja mientras el adaptador de CC esté enchufado. Si lo hace, puede causar daños en el cable de alimentación y el dispositivo.

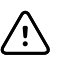

**PRECAUCIÓN** No deje el dispositivo en un lugar con una temperatura excesiva ni expuesto a la luz solar directa. Las temperaturas elevadas pueden ocasionar un mal funcionamiento del dispositivo.

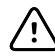

**PRECAUCIÓN** No fuerce el conector de alimentación de CC cuando lo enchufe en el dispositivo. Si se ejerce demasiada fuerza, se podría dañar el dispositivo y la garantía quedaría anulada. El conector de alimentación de la fuente de alimentación se inserta con facilidad en el visiómetro.

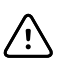

**PRECAUCIÓN** No toque ni raye la pantalla táctil con objetos duros o rígidos. Si lo hace, podría causar daños en el dispositivo. Se puede utilizar un lápiz con el dispositivo.

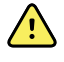

**ADVERTENCIA** Los líquidos pueden dañar los componentes electrónicos del interior del visiómetro. Evite que se derramen líquidos en el visiómetro.

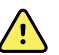

**ADVERTENCIA** No utilice el visiómetro cuando esté situado junto a otros equipos o sistemas médicos, ni encima de estos, porque podría dar lugar a un funcionamiento incorrecto. Si no puede usarlo de otra forma, observe el comportamiento del visiómetro y de los otros equipos para comprobar que funcionan con normalidad.

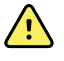

**ADVERTENCIA** Riesgo de lesiones y de daños al equipo. Asegúrese de que el dispositivo se maneja y almacena de forma segura para evitar que el paciente o el usuario sufran hematomas o cortes causados por la caída del dispositivo.

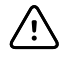

**PRECAUCIÓN** El dispositivo contiene componentes ópticos. No utilice el dispositivo en entornos con polvo o sucios, y siga las instrucciones de limpieza para realizar el mantenimiento del dispositivo.

#### **Compatibilidad electromagnética**

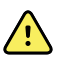

**ADVERTENCIA** Utilice solo accesorios recomendados por Welch Allyn para su uso con el visiómetro. Los accesorios no recomendados por Welch Allyn podrían afectar negativamente a las emisiones o a la inmunidad electromagnéticas.

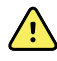

**ADVERTENCIA** Mantenga una distancia mínima de separación entre el visiómetro y el equipo de comunicaciones por radiofrecuencia portátil. El rendimiento del visiómetro podría verse afectado si no mantiene una distancia de separación suficiente.

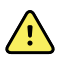

**ADVERTENCIA** Este dispositivo no ha sido probado para su uso en entornos clínicos en proximidad con equipos quirúrgicos de alta frecuencia ni en presencia de imágenes por resonancia magnética. No utilice este dispositivo en entornos donde se produzcan muchas interferencias electromagnéticas.

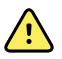

**ADVERTENCIA** Este equipo o sistema se ha diseñado para que se utilice solo bajo la supervisión de profesionales sanitarios. Este equipo o sistema puede provocar interferencias de radio o puede afectar al funcionamiento de equipos cercanos. Es posible que sea necesario tomar medidas atenuantes, como cambiar la orientación o la ubicación del dispositivo, o proteger la ubicación.

# <span id="page-14-0"></span>Controles, ventana de visualización y conexiones

Los dibujos y el texto representan el visiómetro Spot con todas las opciones disponibles.

# **Características**

 $\overline{a}$ 

 $\overline{a}$ 

 $\overline{a}$ 

### **Vista frontal y trasera del visiómetro**

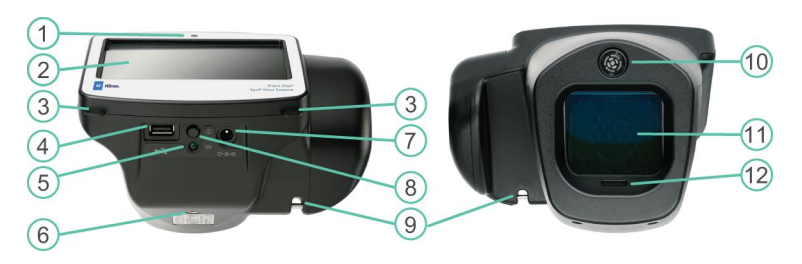

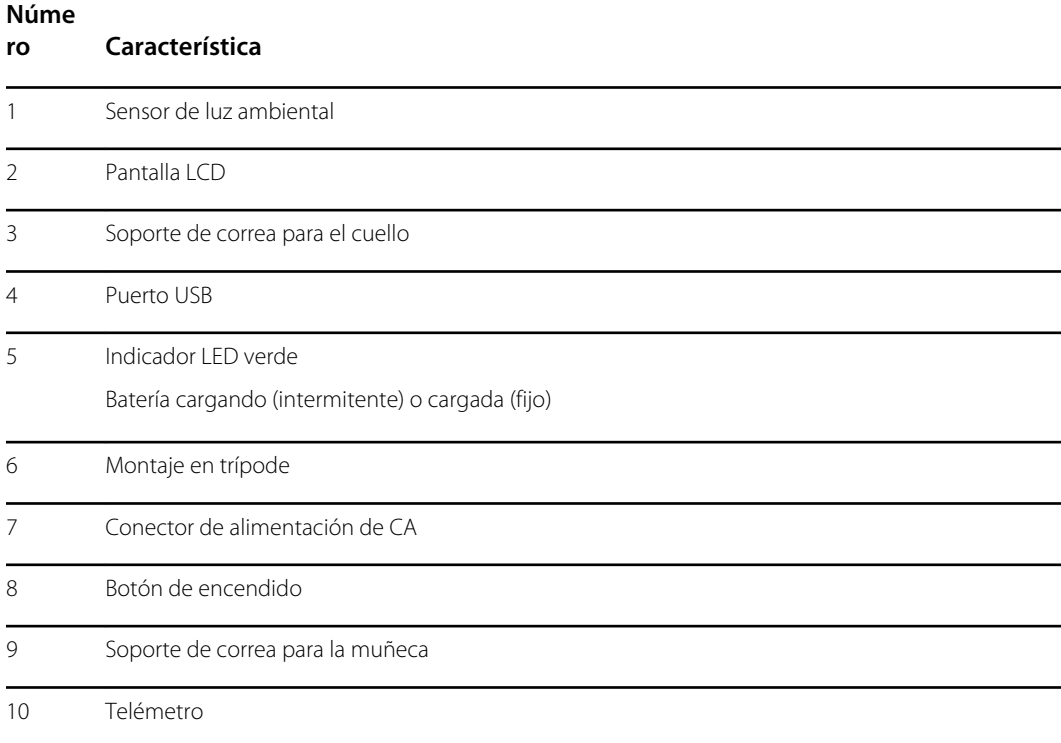

<span id="page-15-0"></span>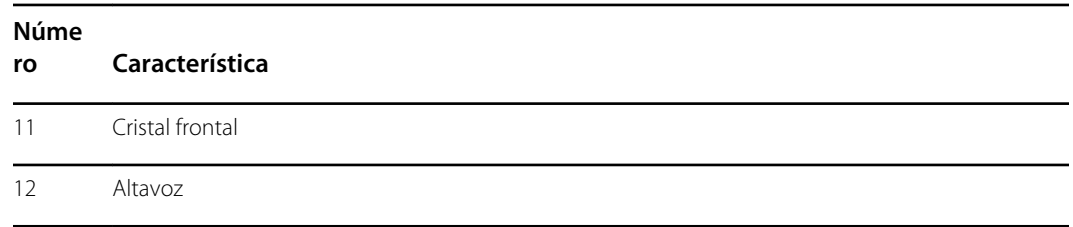

# Ventana de visualización

Cuando enciende el visiómetro, aparece la pantalla Home (Inicio). Si el visiómetro está conectado a una red inalámbrica, el nombre y la dirección IP de la red se mostrarán en la esquina superior izquierda del área de estado del dispositivo.

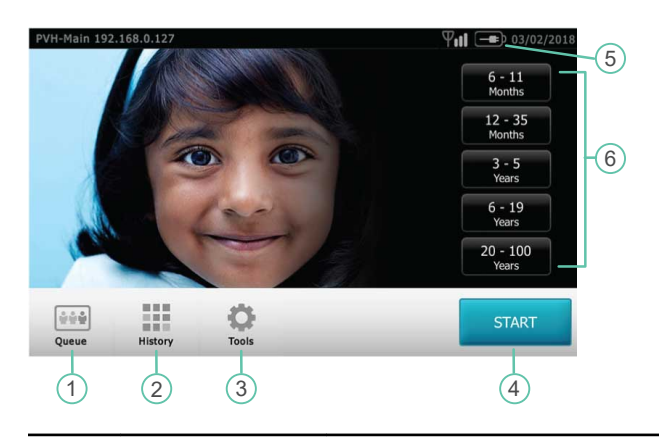

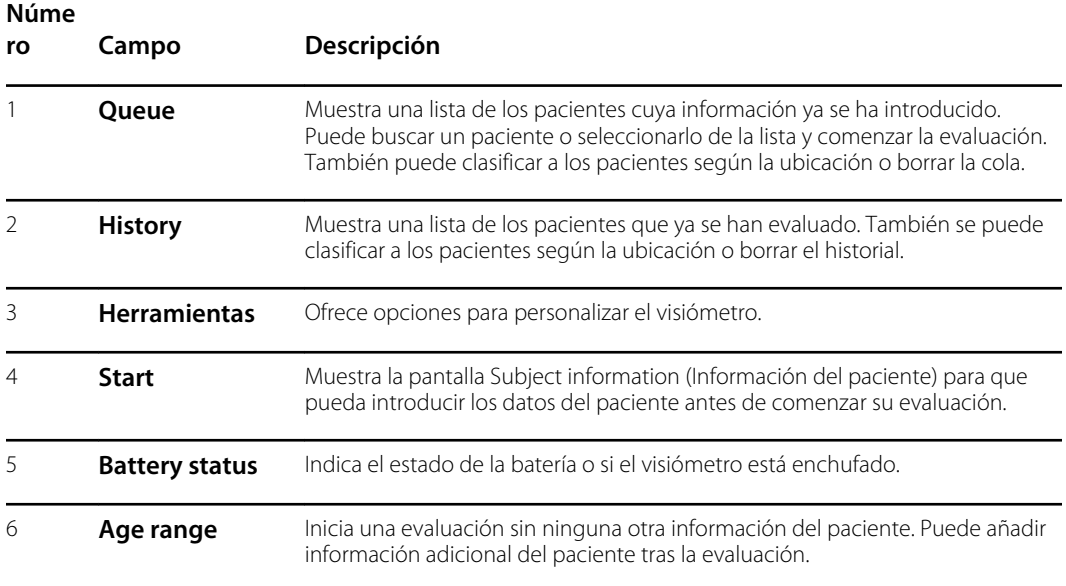

## <span id="page-16-0"></span>Herramientas

Con el menú Tools (Herramientas) puede personalizar y configurar el visiómetro con las siguientes opciones:

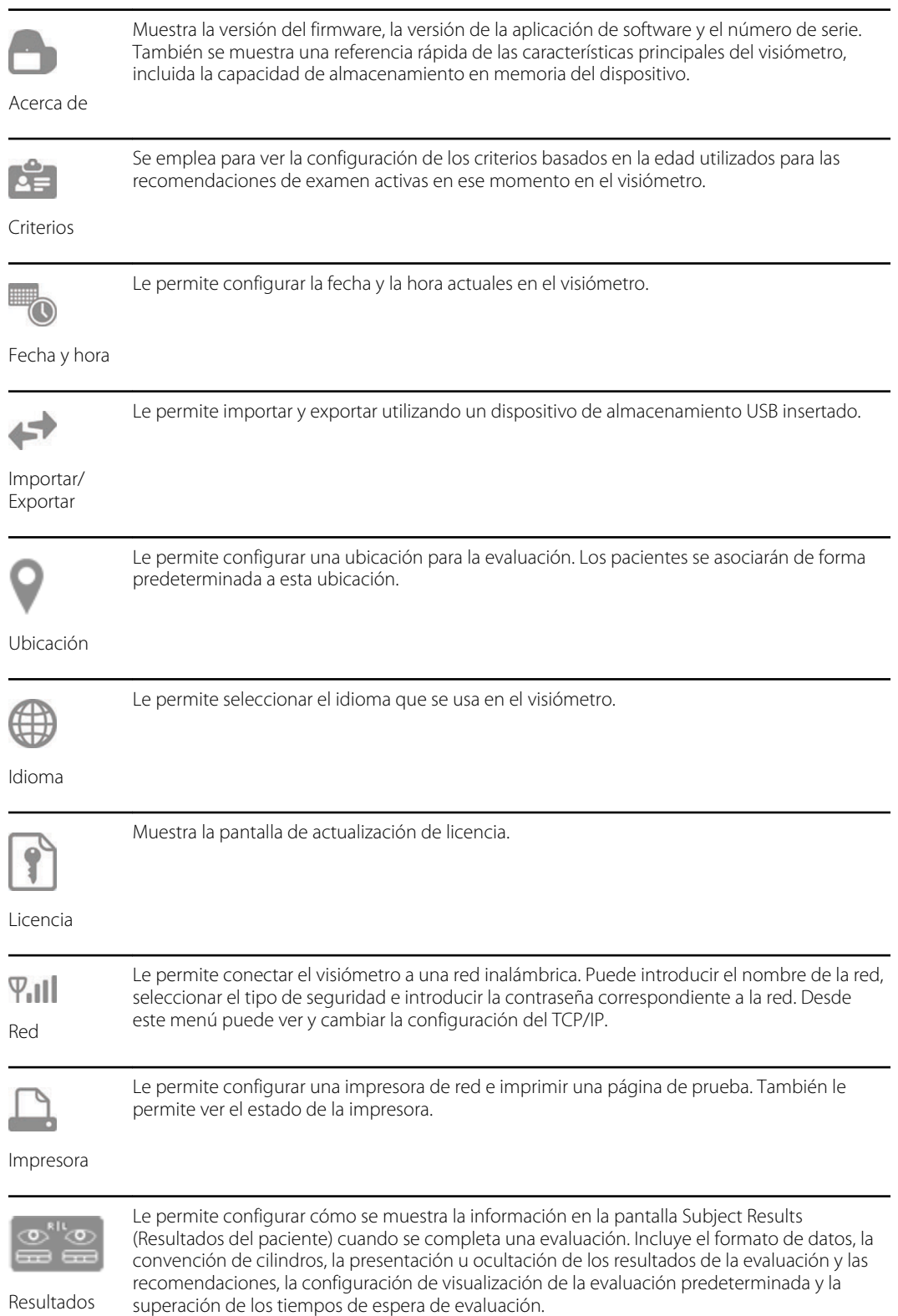

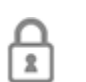

Le ayuda a definir un PIN de seguridad para su dispositivo. Si se activa un PIN, este se solicitará cada vez que se inicie el dispositivo o al reactivarlo.

Seguridad

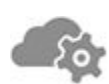

Habilita el servidor web y el API de servicios web

Servicios web

# <span id="page-18-0"></span>Configuración del visiómetro

## Lista de contenido

La caja de envío principal contiene el visiómetro, la documentación del usuario y la caja de accesorios.

La caja de accesorios contiene:

- Cable de alimentación de CA
- Fuente de alimentación/cargador
- Paño de limpieza
- Velcro para cables

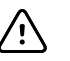

**PRECAUCIÓN** No utilice la correa para muñeca como medio para transportar el dispositivo; no está diseñada para soportar el peso de este.

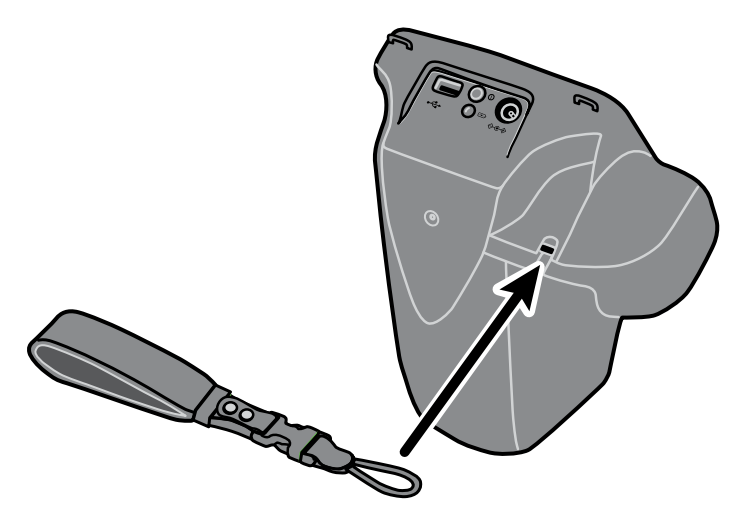

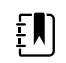

**NOTA** No deseche la caja ni la espuma. Los daños derivados del envío del dispositivo en un material de embalaje no aprobado anulan la garantía limitada (consulte Garantía para obtener más información).

# Encendido del visiómetro

Para encender el visiómetro, pulse y luego suelte el botón de encendido. Una vez que finalice el proceso de encendido (tardará unos 30 segundos), aparecerá la pantalla Home (Inicio).

<span id="page-19-0"></span>La primera vez que encienda el visiómetro, el dispositivo le guiará a través de la selección de idioma y la configuración de fecha y hora.

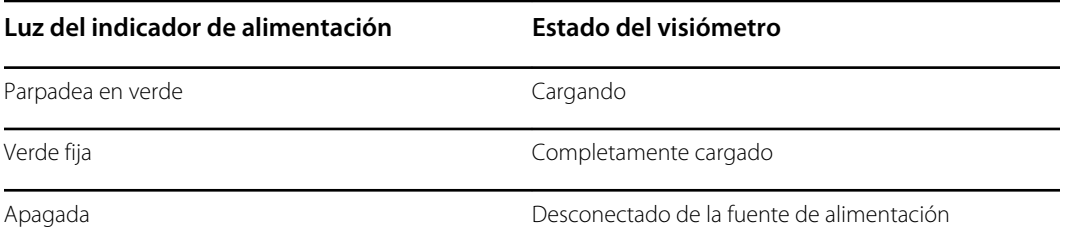

La pantalla se atenúa después de un minuto de inactividad. Después de cinco minutos de inactividad, la pantalla se vuelve negra para conservar la energía de la batería. Para activar el dispositivo, toque la pantalla o pulse el botón de encendido. Si la pantalla no se enciende, enchufe el cable de alimentación e inténtelo de nuevo.

# Carga del visiómetro

Encienda y cargue el visiómetro durante 4 horas antes de utilizarlo por primera vez. Cuando la batería llegue a un nivel muy bajo, se mostrará un aviso en pantalla para que introduzca el cable de alimentación. Si no se inserta el cable de alimentación, el dispositivo se apagará automáticamente.

1. Conecte el cable de alimentación a la fuente de alimentación.

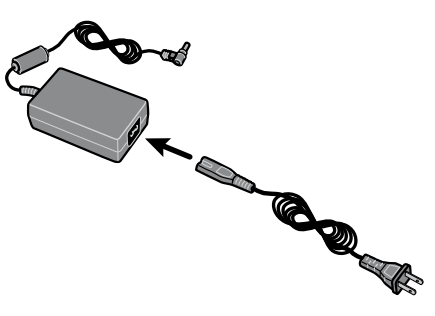

2. Localice el conector de alimentación en el visiómetro y conecte la fuente de alimentación.

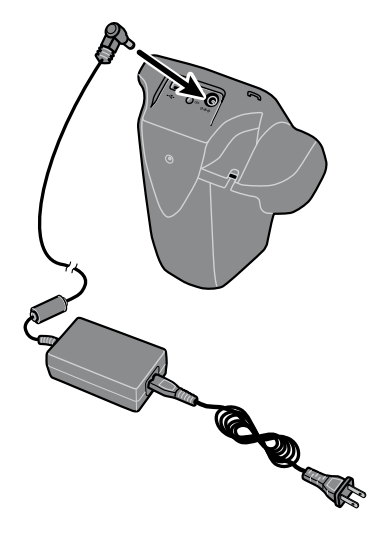

<span id="page-20-0"></span>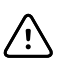

**PRECAUCIÓN** No fuerce la entrada del conector de alimentación de la fuente de alimentación en el visiómetro. Si se ejerce demasiada fuerza, se podría dañar el dispositivo y la garantía quedaría anulada. El conector de alimentación de la fuente de alimentación se inserta con facilidad en el visiómetro.

3. Enchufe el cable de alimentación en una toma de pared y encienda el dispositivo para que el visiómetro se cargue.

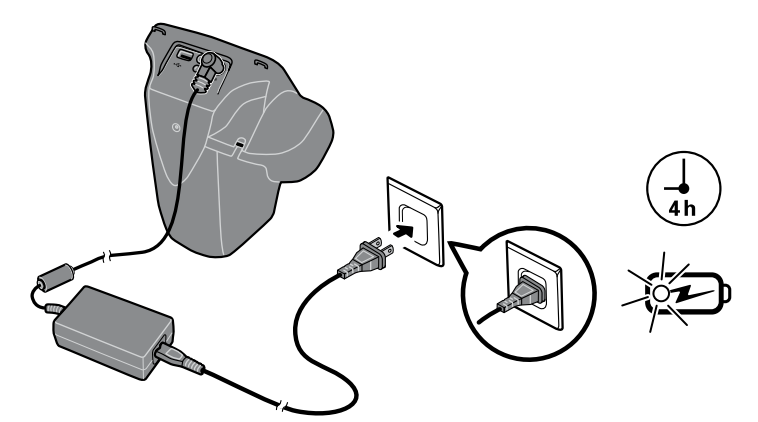

4. Pulse y suelte el botón de encendido.

# Configuración del idioma

- 1. En la pantalla Home (Inicio), toque **Herramientas** y, a continuación, **Idioma**.
- 2. Seleccione el botón de opción que hay junto al idioma deseado. El idioma seleccionado de forma predeterminada es inglés.
- 3. Para volver a la pantalla Tools (Herramientas), toque la flecha situada en la esquina superior derecha de la pantalla.

# Configuración del reloj del sistema

El reloj del sistema se muestra en la esquina superior derecha de la pantalla Home (Inicio). Si el visiómetro ha estado almacenado, probablemente necesite reiniciar el reloj del sistema.

- 1. En la pantalla Home (Inicio), toque **Herramientas** y, a continuación, **Fecha/Hora**.
- 2. Junto a Time (Hora) o Date (Fecha), seleccione **Editar**.
- 3. Borre la configuración actual y, a continuación, actualícela.
- 4. Toque **OK** .
- 5. Si lo desea, restablezca el formato de fecha.
- 6. Para volver a la pantalla Tools (Herramientas), toque la flecha situada en la esquina superior derecha de la pantalla.

# <span id="page-22-0"></span>Evaluación de pacientes

## Pantalla Subject Information (Información del paciente)

Puede utilizar la pantalla Subject Information (Información del paciente) para introducir o comprobar los datos del paciente. La fecha de nacimiento (o edad) es el único campo obligatorio. Este campo se muestra con un fondo rojo si la fecha de nacimiento (o edad) está en blanco o no es válida, o si la edad del paciente es inferior a 6 meses o superior a 100 años.

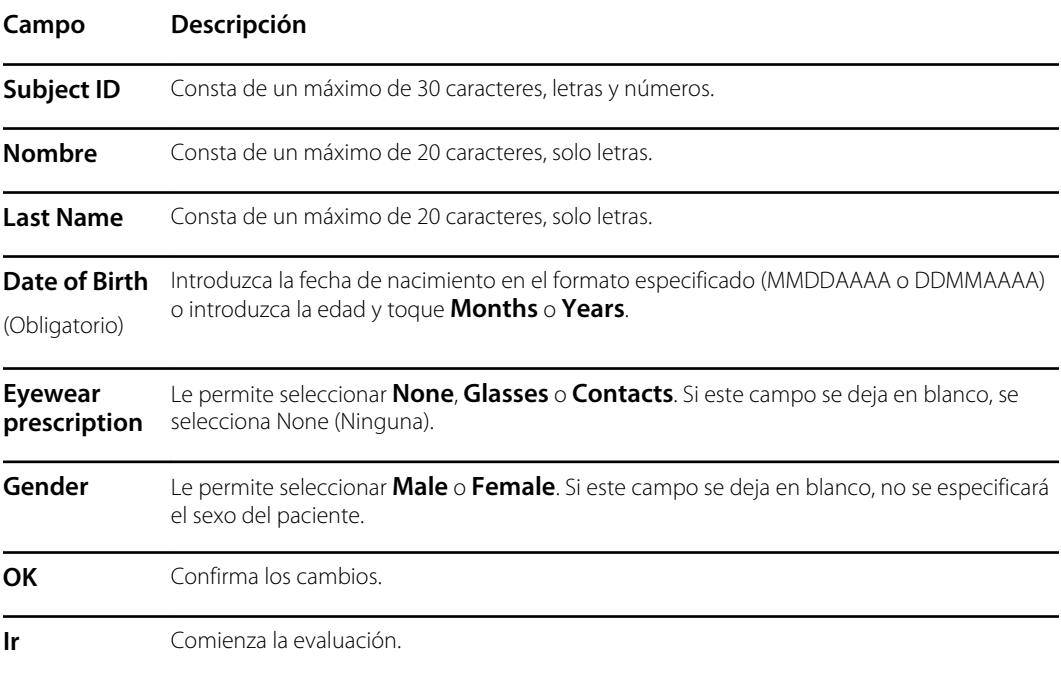

## Evaluación de un paciente

Si se ha especificado la ubicación del visiómetro, el nombre de la ubicación se mostrará en la parte superior izquierda de la pantalla y entre paréntesis. Si no se ha especificado ninguna ubicación y desea incluirla en los datos de la evaluación, en la pantalla Home (Inicio) toque **Herramientas** y después toque **Location** para especificar la ubicación de la evaluación.

Los exámenes finalizados se guardan automáticamente y se genera un PDF con los resultados del examen.

1. Si es posible, atenúe la luz.

2. Encienda el visiómetro.

Se muestra la pantalla Home (Inicio).

- 3. Compruebe la fecha y hora situadas en la esquina superior derecha de la pantalla Home (Inicio).
- 4. Sitúese aproximadamente a 1 metro (3 pies) de distancia del paciente y coloque un pie por delante del otro para lograr una mayor estabilidad.
- 5. Sujete el visiómetro a la altura de los ojos del paciente.

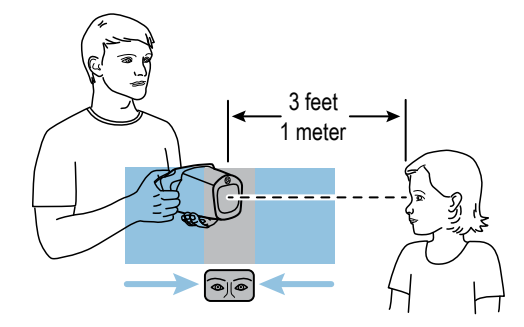

- 6. Toque **Start** e introduzca los datos del paciente. Tiene que introducir la edad o la fecha de nacimiento del paciente.
- 7. Toque **Ir**.

La evaluación se inicia de inmediato. El visiómetro emite un sonido como de gorjeo de pájaros. El propósito de este sonido es que el paciente mantenga la atención en el dispositivo. Puede tocar el icono de altavoz para silenciar el dispositivo.

8. Mantenga el visiómetro en su posición hasta que aparezca la rueda de evaluación, lo que indica que se está llevando a cabo el proceso de captura.

La pantalla Subject Results (Resultados del paciente) aparece al finalizar el procedimiento de evaluación.

- 9. Si lo desea, toque **Edit** (Editar) para añadir información adicional sobre el paciente. Cuando haya terminado, toque **OK** dos veces.
- 10. Para salir de la pantalla Subject Results (Resultados del paciente), toque **Página de Inicio**.

Los resultados se guardan automáticamente.

- 11. Si tiene dificultades:
	- Si ve una pantalla azul, el visiómetro está o demasiado cerca o demasiado lejos del paciente. También aparecerá un mensaje en el visiómetro. Muévase hacia delante o hacia atrás, según sea necesario.
	- Si las pupilas del paciente son demasiado pequeñas, en el visiómetro se mostrará un mensaje para que ajuste la iluminación de la habitación. Un entorno más oscuro favorece el agrandamiento de la pupila.
	- Si el dispositivo tarda demasiado en iniciar la evaluación, asegúrese de que puede ver los ojos del paciente en la pantalla y de que el visiómetro se encuentra a la altura de estos.
	- No dirija el visiómetro demasiado alto, ya que el paciente tendrá que mirar también hacia arriba.
- 12. Si no ha podido capturar las pupilas del paciente con una evaluación satisfactoria, el ciclo de evaluación se detendrá. Puede:
	- Volver a intentar la evaluación.
	- Marcar el registro.
	- Probar con el modo monocular.
	- Regresar a la pantalla Home (Inicio).

En la sección Solución de problemas se proporcionan sugerencias para realizar una evaluación correcta. Si aún no consigue llevar a cabo la evaluación correctamente, Welch Allyn recomienda que derive al paciente.

Una vez que haya terminado, puede exportar los archivos a una unidad USB para examinar fácilmente los resultados en un ordenador. Los resultados individuales de la evaluación se guardan en la subcarpeta pdf. Se guardará una lista de todos los resultados de la evaluación en la subcarpeta db.

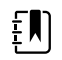

**NOTA** No deje que el almacenamiento del dispositivo llegue al 100 % de su capacidad. Para lograr un máximo rendimiento, elimine todos los registros del visiómetro una vez que se acumulen en el dispositivo 300 registros. Antes de seleccionar Clear All (Borrar todo), compruebe que ha exportado correctamente todos los registros deseados a una unidad USB. Para obtener más información, consulte Acerca de la importación/exportación

# <span id="page-25-0"></span>Pantalla Subject Results (Resultados del paciente)

La pantalla Subject Results (Resultados del paciente) aparece al finalizar el procedimiento de evaluación.

Los resultados de la evaluación pueden encontrarse tanto dentro como fuera del intervalo. Aparecerá un mensaje en el dispositivo, como "Screening Complete" (Evaluación finalizada) o "Complete Eye Exam Recommended" (Examen ocular completo recomendado). Además, los resultados que se encuentren fuera del intervalo se diferenciarán con el color rojo.

En la siguiente imagen se describe la pantalla Subject Results (Resultados del paciente):

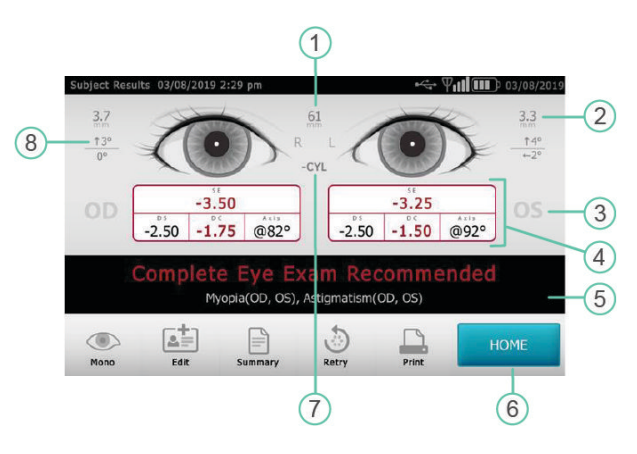

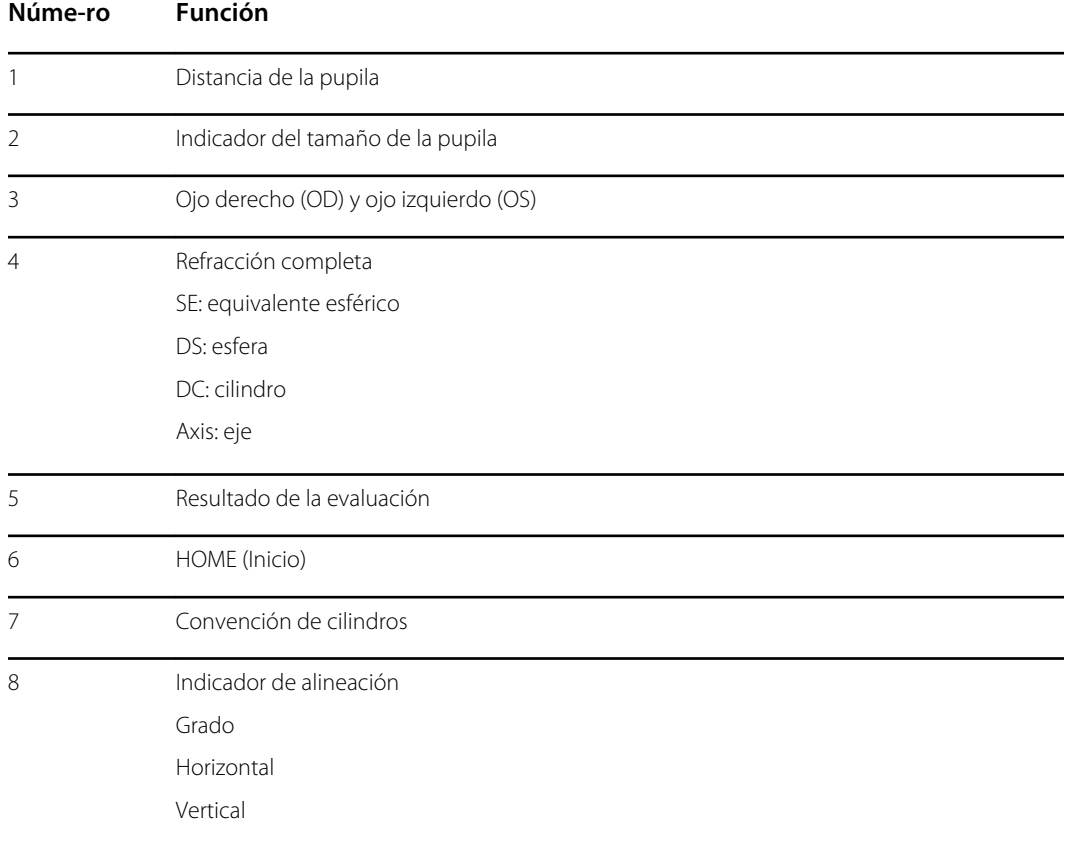

## <span id="page-26-0"></span>Configuración de la pantalla Screen Results (Resultados de la evaluación)

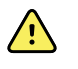

**ADVERTENCIA** Riesgo para el paciente: si selecciona "Hide recommendation" (Ocultar recomendación), el dispositivo no mostrará los mensajes Pass/Refer (Aprobado/Derivar) durante la evaluación.

- 1. Para seleccionar o modificar las opciones de visualización, toque **Herramientas** y, a continuación, **Resultados**.
- 2. Para seleccionar una opción, toque el botón de opción que hay junto a ella.
- 3. Para volver a la pantalla Tools (Herramientas), toque la **X** situada en la esquina superior izquierda de la pantalla.

# Evaluación en el modo monocular

Con el modo monocular puede elegir el ojo que desea evaluar. Utilice este modo cuando no pueda capturar las pupilas del paciente con la evaluación binocular.

#### **Una vez completada la evaluación binocular:**

- 1. Al final del proceso de evaluación binocular, toque **Mono**.
- 2. Para seleccionar el ojo del paciente que desea evaluar, toque el lado que corresponda de la pantalla. (OD = ojo derecho del paciente; OS = ojo izquierdo del paciente).
- 3. Repita el proceso con el otro ojo del paciente, toque **Mono** en el menú Subject Results (Resultados del paciente).

#### **Si una medición se cancela o se agota el tiempo de espera:**

- 1. Si se agota el tiempo de espera de una medición tras una evaluación binocular incompleta, toque **Mono**.
- 2. Para seleccionar el ojo del paciente que desea evaluar, toque el lado que corresponda de la pantalla. (OD = ojo derecho del paciente; OS = ojo izquierdo del paciente).
- 3. Repita el proceso con el otro ojo del paciente, toque **Mono** en el menú Measurement Options (Opciones de medición).

# Descripción general: Realización de una evaluación masiva

Si configura una lista de pacientes de antemano, puede evaluar a diversos individuos rápidamente sin tener que detenerse para añadir más información.

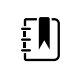

**NOTA** Para lograr un máximo rendimiento, elimine todos los registros del visiómetro una vez que se acumulen en el dispositivo 300 registros.

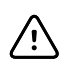

**PRECAUCIÓN** Antes de tocar Clear All (Borrar todo), compruebe que ha exportado correctamente los registros a una unidad flash USB. Si toca Clear All (Borrar todo) en la pantalla Queue (Cola), toda la información del paciente no evaluado se eliminará. Si toca Clear All (Borrar todo) en la pantalla History (Historial), se eliminarán todos los exámenes finalizados del dispositivo.

<span id="page-27-0"></span>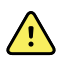

**ADVERTENCIA** No utilice el visiómetro cuando esté situado junto a otros equipos o sistemas médicos (incluidos otros visiómetros), ni encima de estos, porque podría dar lugar a un funcionamiento incorrecto. Si no puede usarlo de otra forma, observe el comportamiento del visiómetro y de los otros equipos para comprobar que funcionan con normalidad.

A continuación se proporciona una descripción general de los pasos para evaluar a varios pacientes.

- 1. Exporte los archivos .csv del visiómetro a una unidad USB 2.0. Para obtener más información, consulte Importación/Exportación.
- 2. Inserte la unidad USB en un ordenador y añada la información del paciente al archivo SpotSubjects.csv. Guarde este archivo en el nivel superior de la unidad USB, y no en una carpeta. Para obtener más información, consulte Creación de una lista de pacientes.
- 3. Vuelva a importar los archivos al visiómetro. Para obtener más información, consulte Importación.
- 4. En el visiómetro, toque **Queue** para abrir la lista de pacientes.
- 5. Seleccione al paciente que desea evaluar. Modifique los datos del paciente, si es necesario. Para obtener más información, consulte Evaluación de un paciente.
- 6. Toque **Ir**.
- 7. Cuando haya finalizado la evaluación, toque **Página de Inicio**.
- 8. Repita los pasos del 4 al 7 hasta que haya evaluado a todos los pacientes.

Una vez que haya terminado, puede exportar los archivos a una unidad USB 2.0 para examinar cómodamente los resultados en un ordenador. Los resultados individuales de la evaluación se guardan en la subcarpeta pdf. Se guardará una lista de todos los resultados de la evaluación en la subcarpeta db.

# Eliminación de registros

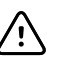

**PRECAUCIÓN** Antes de tocar Clear All (Borrar todo), compruebe que ha exportado correctamente los registros a una unidad USB. Si toca Clear All (Borrar todo) en la pantalla Queue (Cola), toda la información del paciente no evaluado se eliminará. Si toca Clear All (Borrar todo) en la pantalla History (Historial), se eliminarán todos los exámenes finalizados del dispositivo.

- 1. En la pantalla Home (Inicio), toque **Queue** o **History**.
- 2. Toque **Borrar todo**.
- 3. Toque **Borrar**.

# <span id="page-28-0"></span>Configuración avanzada del visiómetro

# Antes de configurar la seguridad de la red

Si el dispositivo está configurado con los ajustes de red inalámbrica, podrá ver los resultados del visiómetro en un ordenador. Si desea imprimir los resultados de la evaluación, puede conectar el dispositivo a una impresora USB o añadir una impresora de red inalámbrica.

Las redes inalámbricas utilizan un sistema de seguridad para proteger la información. El administrador del sistema puede proporcionarle la información de seguridad necesaria para acceder a la red. Antes de poder conectar el dispositivo a una red, es necesario que disponga de un nombre de red, una contraseña y un tipo de seguridad. La primera letra que escriba en estos campos será mayúscula de forma predeterminada. Para escribir la primera letra en minúscula, toque la flecha arriba varias veces hasta que se muestre como una flecha oscura con un delineado blanco.

Si no selecciona un tipo de seguridad de red, la conexión con la red inalámbrica no será segura y puede que la información que envíe o reciba a través de esta no sea confidencial.

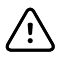

**PRECAUCIÓN** La vulnerabilidad de la seguridad del producto podría provocar que el dispositivo o sus datos dejen de estar disponibles o que se produzca una violación de la seguridad de los datos. No introduzca unidades USB que no sean seguras o no estén reguladas en el puerto USB ni se conecte a una red inalámbrica sin una protección completa.

# Conexión de un dispositivo a la red

1. Toque **Tools** (Herramientas) y, a continuación, toque **Network** (Red).

Si el dispositivo ya está configurado con los ajustes de red, estos se mostrarán en la parte inferior de la pantalla.

- 2. Si los ajustes son correctos, toque la **X** situada en la esquina superior izquierda para volver a la pantalla Tools (Herramientas).
- 3. Para conectar un dispositivo a la red, indique el nombre de la red y el tipo de seguridad. Para obtener más información, consulte las siguientes secciones.

### Selección o cambio del nombre de red

1. Toque dentro del campo **Network Name**.

Aparecerá el teclado.

2. Introduzca el nombre de la red.

3. Toque **OK** para guardar los cambios y volver a la pantalla anterior.

## <span id="page-29-0"></span>Selección/cambio del tipo de seguridad

- 1. Utilice el botón de opción para elegir el tipo de seguridad: **WEP**, **WPA/2 PSK** o **WPA/2 EAP-PEAP**.
- 2. Toque **Password** (Contraseña).

Aparecerá el teclado.

- 3. Si ha seleccionado WPA/2 EAP-PEAP, introduzca el nombre de usuario y, a continuación, seleccione **OK** .
- 4. Introduzca la contraseña de la red de su organización, y, a continuación, seleccione **OK** .
- 5. En la pantalla Network (Red), seleccione **OK** para guardar los cambios.

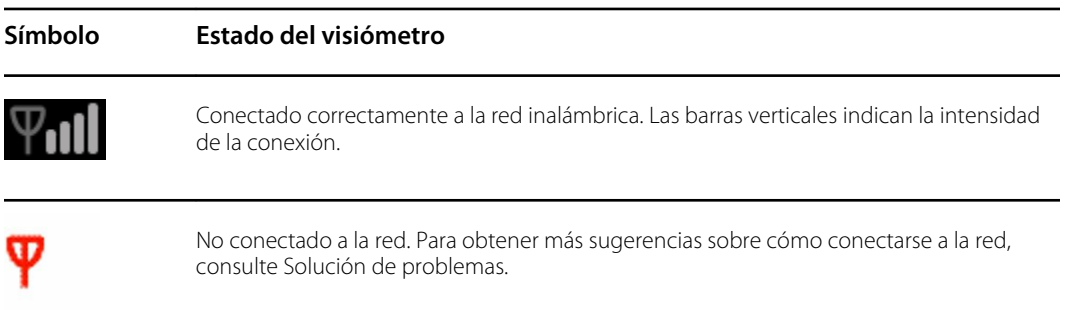

## Activación y desactivación de las funciones inalámbricas del visiómetro

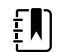

**NOTA** Si desactiva la función inalámbrica, deberá reiniciar el visiómetro para volver a activarla.

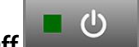

- 1. Toque **Wireless On/Off 1. Compared 1.**
- 2. Toque **Enable** o **Disable**.

### Configuración de los ajustes de IP de red

1. Toque **TCP/IP**.

La dirección y la configuración de red se muestran en la pantalla.

- 2. Para definir manualmente la configuración de IP de red, toque **Static**. Cuando haya terminado, toque **OK** .
- 3. Toque **OK** para guardar los cambios y volver a la pantalla anterior.

# Impresión

Para imprimir los resultados de la evaluación, debe conectar el visiómetro a una impresora que esté a su vez conectada a una red inalámbrica, o bien a una impresora mediante un cable USB. Configure la impresora que desee utilizar como impresora predeterminada. El visiómetro puede

imprimir en la mayoría de impresoras de red inalámbrica; sin embargo, no se garantiza que todas las impresoras funcionen con el visiómetro.

En la pantalla Available Printers (Impresoras disponibles) se muestran todas las impresoras que se han añadido al visiómetro. En el caso de la mayoría de impresoras, lo único que tiene que hacer para imprimir es seleccionar la impresora desde la pantalla Add Printers (Agregar impresoras), añadirla a la pantalla Available Printers (Impresoras disponibles) y configurarla como la impresora predeterminada. Para obtener más información, consulte Vinculación de una impresora.

Puede que para algunas impresoras tenga que seleccionar un controlador de impresora antes de configurarlas como predeterminadas. Los controladores de la impresora facilitan que esta imprima el contenido en el formato correcto. Si no hay ningún controlador asociado a su impresora, tendrá que indicarle al visiómetro cuál debe utilizar. El visiómetro incluye controladores de PCL genéricos que pueden utilizarse con impresoras antiguas, así como un controlador personalizado para las impresoras de etiquetas. Para obtener más información, consulte Selección de un controlador de impresora.

Si no ve la impresora que desea en la pantalla Add Printers (Agregar impresoras), tendrá que añadirla manualmente. Para ello tiene que indicar la ubicación de la impresora y otros detalles, así como seleccionar un controlador de impresora. Para obtener más información, consulte Vinculación manual de una impresora.

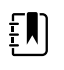

**NOTA** Para instalar la QL-820NWB en el visiómetro, deberá aparecer QL-820 en su nombre en la red y usted deberá seleccionar el controlador denominado QL-820NWB de la lista de controladores. Utilice cinta de papel continuo DK2205 de Brother o equivalente.

### Vinculación de una impresora

En el caso de la mayoría de impresoras, lo único que tiene que hacer es agregar la impresora en la pantalla Available Printers (Impresoras disponibles) y configurarla como la impresora predeterminada. Si ya se ha configurado una impresora predeterminada, esta se mostrará en primer lugar. Junto a cada impresora habrá un icono que indique el tipo de conexión.

- 1. Si desea añadir una impresora USB, conecte el cable USB de la impresora al puerto USB del visiómetro. Si desea añadir una impresora inalámbrica conectada a la red, asegúrese de que el visiómetro se ha añadido a la red inalámbrica.
- 2. Toque **Herramientas**y, a continuación, toque **Printer**.

En la pantalla Available Printers (Impresoras disponibles) se muestran todas las impresoras que se han guardado en el visiómetro.

3. Toque **Plus**.

Aparecerá la pantalla Add Printers (Agregar impresoras).

4. Si no ve la impresora que quiere añadir, toque **Actualizar**.

La lista de impresoras puede tardar un poco en actualizarse.

5. Seleccione la impresora.

Si no ve la impresora en la pantalla Add Printer (Agregar impresora), consulte Vinculación manual de una impresora.

6. Toque **Guardar.**

La impresora se configura automáticamente como predeterminada.

7. Si el icono de guardado no aparece, consulte Vinculación manual de un controlador de impresora.

- 8. Para comprobar que la impresora se ha instalado correctamente, toque **Print test page**.
- 9. Si la página de prueba no se imprime correctamente, consulte la sección Solución de problemas.

### Selección de un controlador de impresora

La mayoría de las impresoras se pueden añadir seleccionándolas desde la pantalla Add Printers (Agregar impresoras) y guardándolas. Si después del nombre de la impresora aparece "No Driver" (Sin controlador), tendrá que seleccionar un controlador de impresora. Para obtener mejores resultados, seleccione un controlador de impresora que coincida con el número de serie de la impresora. Si el número de serie de la impresora no aparece en la lista, seleccione el controlador genérico que mejor encaje con el tipo de impresora que esté utilizando.

Si no ve la impresora en la pantalla Add Printer (Agregar impresora), consulte Vinculación manual de una impresora.

- 1. Si desea añadir una impresora USB, conecte el cable USB de la impresora al puerto USB del visiómetro. Si desea añadir una impresora inalámbrica conectada a la red, asegúrese de que el visiómetro se ha añadido a la red inalámbrica.
- 2. Toque **Herramientas** y, a continuación, toque **Printer**.

En la pantalla Printers Available (Impresoras disponibles) se muestran todas las impresoras que se han guardado en el visiómetro.

3. Toque **Plus** (Más).

Aparecerá la pantalla Add Printer (Agregar impresora).

4. Seleccione la impresora y toque la flecha derecha.

Se abre la pantalla Printer Details (Detalles del paciente).

- 5. Toque el campo Driver (Controlador) y seleccione el controlador. Toque la flecha derecha.
- 6. Toque **Guardar.**
- 7. Para comprobar que la impresora se ha instalado correctamente, toque **Print test page**.
- 8. Toque **X** para volver a la pantalla anterior.

### Antes de vincular manualmente una impresora

Si necesita añadir una impresora manualmente, consulte a su administrador del sistema local para obtener la siguiente información sobre la ubicación de la impresora.

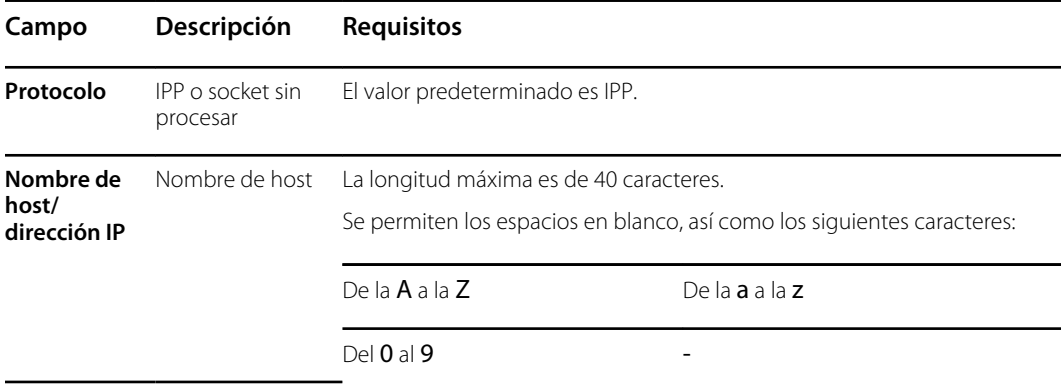

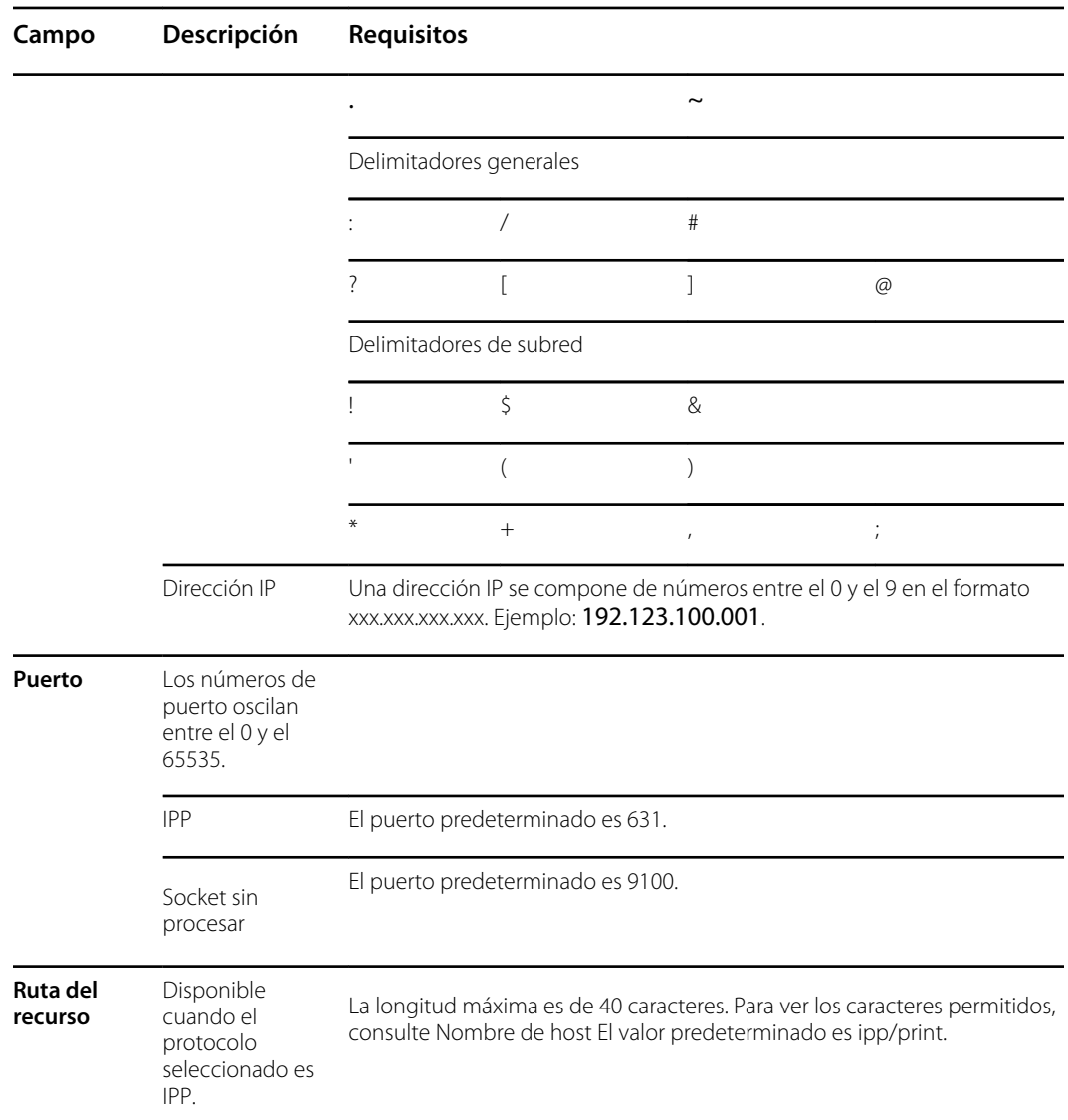

## Vinculación manual de una impresora

Si el visiómetro no puede detectar la impresora, deberá añadirla de forma manual. La impresora no tiene por qué estar conectada a la red inalámbrica cuando la añada al visiómetro. El visiómetro enviará la impresión a la impresora cuando esté conectada.

1. Toque **Herramientas** y, a continuación, toque **Printer**.

Se abre la pantalla Printers Available (Impresoras disponibles).

2. Toque **Plus** (Más).

Aparecerá la pantalla Add Printer (Agregar impresora).

3. Seleccione Add New Printer (Añadir impresora nueva) y, a continuación, toque la flecha derecha.

Se abre la pantalla Printer Details (Detalles del paciente).

4. Toque y edite los campos Name (Nombre), Location (Ubicación) y Driver (Controlador).

- <span id="page-33-0"></span>**Name** (Nombre): El nombre puede contener cualquier carácter imprimible, excepto los caracteres de tabulación, espacios en blanco, el signo de interrogación (?) o la almohadilla  $(#).$
- b. **Location** (Ubicación): Introduzca la ubicación de la impresora. Para obtener más información, consulte Antes de vincular manualmente una impresora. Si no conoce la ubicación de la impresora, consulte al administrador del sistema.
- c. **Driver** (Controlador): Seleccione el controlador de la lista.
- 5. Toque **Save**.
- 6. Para comprobar que la impresora se ha instalado correctamente, toque **Print test page**.

Si la página de prueba no se imprime correctamente, consulte la sección Solución de problemas.

7. Toque la **X** situada en la esquina superior izquierda de la pantalla para volver a la pantalla anterior.

### Cambio de la configuración de la impresora

- 1. Seleccione una impresora en la pantalla Printers Available (Impresoras disponibles).
- 2. Realice una de las siguientes acciones:
	- Para ver el número de trabajos de impresión, toque **Editar** .
	- Si necesita cambiar un ajuste en concreto, toque el campo.
	- Para eliminar una impresora, toque **Minus**.
	- Para configurar la impresora como predeterminada, toque **Set as default**.
- 3. Toque la **X** situada en la esquina superior izquierda de la pantalla para volver a la pantalla anterior.

### Restablecimiento del sistema de la impresora

Si restablece el sistema de la impresora, se eliminan todas las impresoras guardadas.

- 1. En la pantalla Printers Available (Impresoras disponibles), toque el icono de papelera.
- 2. Aparecerá una ventana emergente. Toque **Borrar**.

Todas las configuraciones de impresora actuales se eliminan.

Antes de imprimir, debe añadir una impresora y configurarla como impresora predeterminada.

# Acerca de la importación y exportación

Puede importar al dispositivo una lista de pacientes, un archivo de rótulo personalizado o un archivo de criterios personalizados. El archivo del rótulo debe estar en el formato gráfico .png, y el resto de archivos en formato .csv.

Un archivo .csv es un archivo de texto que incluye información separada por comas. Por ejemplo: "Nombre, Apellidos, Edad". Los archivos en formato .csv se pueden abrir en un programa de hoja de cálculo, por lo que es más fácil ver la información. Puede crear un archivo .csv en una hoja de cálculo o un programa de texto. El archivo debe tener el sufijo .csv.

El visiómetro incluye archivos .csv de muestra y una plantilla. Puede exportar estos archivos al ordenador para añadir información sobre los pacientes que van a ser evaluados y, a continuación, importar los archivos al visiómetro antes de comenzar la evaluación.

Aparecerán dos carpetas en la unidad USB la primera vez que exporte archivos desde el dispositivo. Abra la carpeta con el formato "Spot\_NúmeroDeSerie\_AAAAMMDD\_HHMMSS". Por ejemplo, Spot\_19719\_20180920\_152020.

En la carpeta exportada se encuentran los siguientes archivos .csv:

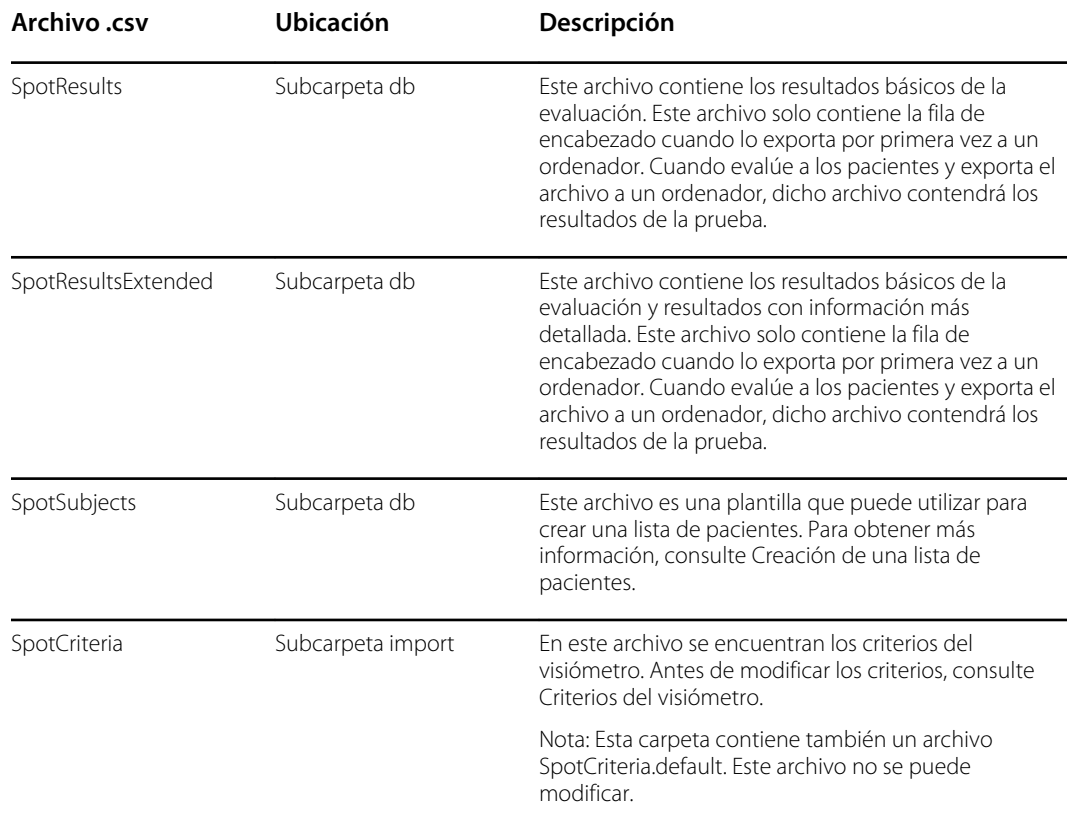

### Importación y exportación de archivos

Para importar o exportar archivos se necesita un dispositivo de almacenamiento USB 2.0. La capacidad recomendada del dispositivo es de 16 GB o superior.

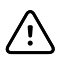

**PRECAUCIÓN** Si la unidad USB se extrae antes de que finalice la exportación, puede que la información se dañe o no se transfiera por completo.

### **Exportación**

Al exportar un archivo, este se guarda en la unidad USB 2.0 en una carpeta con el número de serie del dispositivo y la marca de tiempo en el nombre. Cada vez que realiza una exportación, se crea una nueva carpeta con este formato: Nombre-del-dispositivo\_Número-deserie\_AAAAMMD\_HHMMSS.

Por ejemplo, cuando realice una exportación a la unidad USB por primera vez, los archivos exportados podrían encontrarse en una carpeta con el nombre: Spot\_19719\_20180911\_110449. En la próxima exportación que realizara a la unidad USB, los archivos exportados más recientes se guardarían en una carpeta con una fecha más reciente, por ejemplo: Spot\_19719\_20180920\_152020

La opción Exclude Personal Data (Excluir datos personales) le permite exportar contenido sin los datos específicos del paciente. Si no elige esta opción, se exportarán todos los datos. Si elige esta opción, no se exportará ningún PDF de resultados individuales.

La primera vez que exporte archivos, estos solo contendrán los encabezados del paciente, sin los datos personales. Si hay resultados de evaluación en el visiómetro antes de que haya creado la lista de pacientes, la información de paciente se exporta a la unidad USB cuando realice la exportación correspondiente.

Si desea crear una lista de pacientes, no seleccione Exclude Personal Data (Excluir datos personales).

- 1. Seleccione **Herramientas** y, a continuación, **Import/Export**.
- 2. Toque **Export**.
	- Si desea crear una lista de pacientes, no seleccione Exclude Personal Data (Excluir datos personales).
	- Para exportar archivos sin datos específicos del paciente, toque **Exclude Personal Data**.
- 3. Vuelva a tocar **Export** para comenzar el proceso de exportación.
- 4. Cuando en el dispositivo se muestre una notificación de exportación correcta, toque **OK.**

Ahora puede extraer de forma segura la unidad USB del visiómetro.

#### **Creación de una lista de pacientes**

La lista de pacientes le permite evaluar pacientes con rapidez y sin tener que introducir sus datos antes de cada evaluación. Puede acelerar el proceso de una evaluación masiva si prepara previamente una lista de pacientes.

Debe exportar el archivo SpotSubjects.csv a una unidad USB 2.0 para que luego pueda actualizarlo en su ordenador. Una vez que ha importado la lista actualizada al visiómetro, la información del paciente se muestra en la cola. Cuando selecciona a un paciente y finaliza la evaluación, la información del paciente desaparece de la cola y se añade a la lista de evaluaciones completadas en el archivo SpotResults.csv. Los resultados individuales aparecen en la subcarpeta pdf.

- 1. Una vez que haya exportado los archivos .csv a la unidad USB, introdúzcala en el ordenador.
- 2. Diríjase a la carpeta con la fecha más reciente.
- 3. Seleccione la subcarpeta db.
- 4. Abra el archivo SpotSubjects.csv en una hoja de cálculo o en un bloc de notas.
- 5. Añada los datos del paciente. No modifique los nombres de las columnas.

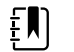

**NOTA** Si no sabe con certeza cómo introducir los datos del paciente, consulte la pantalla Subject Information (Información del paciente). Debe introducir la fecha de nacimiento o la edad en un formato válido. Por ejemplo: 5/24/1963, 8 meses o 5 años. El visiómetro no podrá importar el archivo si no introduce la fecha de nacimiento o la edad en un formato válido. Si no rellena los demás campos en el formato correcto, el visiómetro los dejará en blanco cuando importe el archivo.

6. Guarde el archivo como un archivo .csv. Utilice uno de los siguientes nombres:

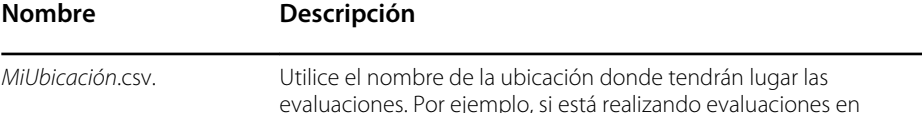

<span id="page-36-0"></span>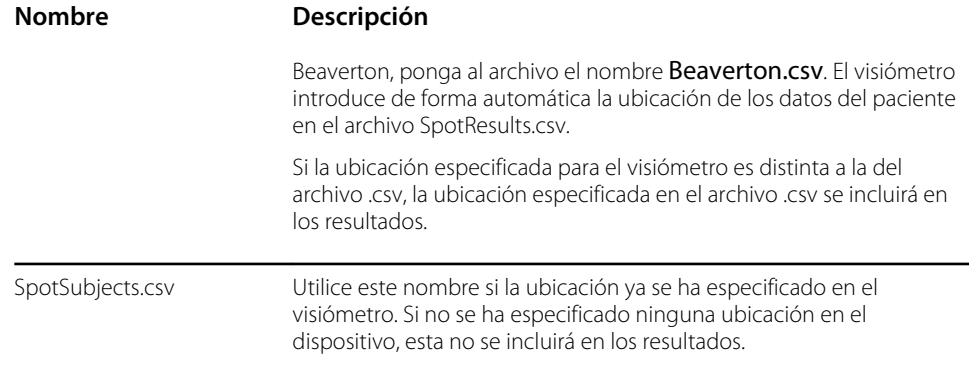

7. Mueva el archivo al nivel superior de la estructura de carpetas. Por ejemplo, si la unidad USB se muestra en el ordenador como D:/, guarde el archivo .csv como D:/spotsubject.csv o D:/ *MiUbicación*.csv.

Ahora podrá importar el archivo al visiómetro.

#### **Importación**

Antes de importar un archivo, asegúrese de que está en el nivel superior de la unidad USB 2.0. No puede importar los archivos que se encuentren dentro de carpetas.

- 1. Inserte el dispositivo USB en el puerto USB del visiómetro.
- 2. Seleccione **Herramientas** y, a continuación, **Import/Export**.

Una vez que se detecta el dispositivo USB, se pueden seleccionar las opciones Importar (Importar) y Export (Exportar) y el símbolo de USB se muestra en la esquina superior derecha de la barra negra, junto al símbolo de conectividad inalámbrica. El número de archivos encontrados para importar se muestra en la pantalla.

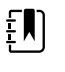

**NOTA** La opción Import (Importar) solo estará disponible si el visiómetro reconoce un archivo de importación válido. Si no hay archivos en el nivel superior de la unidad USB, la opción Import (Importar) no estará disponible.

- 3. Toque **Import.**
- 4. Para volver a la pantalla anterior, toque la **X** situada en la esquina superior izquierda de la pantalla.

En la sección Solución de problemas se proporcionan sugerencias para realizar correctamente la importación.

## Rótulo personalizado

Welch Allyn ofrece la posibilidad de agregar un rótulo personalizado en la parte inferior de los informes imprimibles. Cree su rótulo según las siguientes consideraciones:

- Los archivos de rótulo deben tener el título banner.png.
- Su tamaño no debe ser superior a 1 MB.
- La imagen debe ser de 1376 x 240 píxeles.

### <span id="page-37-0"></span>Incorporación de un rótulo personalizado

- 1. Coloque el archivo banner.png en el directorio raíz/nivel superior de la unidad USB.
- 2. Inserte la unidad USB en el visiómetro. Toque **Herramientas** y, a continuación, toque **Import/ Export**.
- 3. Una vez que esté resaltada la opción para importar archivos, toque **Import**.
- 4. Para comprobar que el archivo se ha importado correctamente, evalúe a un nuevo paciente o seleccione una evaluación completa e imprima el informe. El nuevo rótulo se imprime en la parte inferior del informe.

# Acceso a Internet

Cuando esté conectado a una red inalámbrica, el visiómetro le ofrecerá la posibilidad de ver los archivos desde un navegador web (por ejemplo, Internet Explorer, Firefox, Safari, etc.) en un ordenador de la misma red.

## Acceso al servidor web en el visiómetro

- 1. Activar la función de servidor web.
	- a. Toque **Herramientas** y, a continuación, toque **Web Services**.
	- b. Marque la casilla **Enable Web Server** (Activar servidor web).
- 2. Asegúrese de que el ordenador y el visiómetro se encuentran en la misma red.
	- a. Abra un navegador web desde el ordenador.
	- b. Introduzca la dirección IP del visiómetro en la barra de dirección como, por ejemplo, 123.45.67.89. La dirección IP se encuentra en la barra superior negra de la pantalla Home (Inicio).
	- c. Si se muestra una advertencia de seguridad en el navegador web, continúe.
	- d. Busque el nombre de usuario y la contraseña en el menú Tool (Herramienta) del dispositivo.

Toque Tools (Herramientas) y, a continuación, **Web Services** (Servicios web).

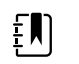

**NOTA** El nombre de usuario y la contraseña se pueden modificar en el dispositivo.

e. Para ver los resultados del examen de cada evaluación, seleccione la carpeta pdf.

# Criterios del visiómetro

Los criterios del visiómetro Spot se desarrollaron conforme a las recomendaciones de la American Academy of Pediatric Ophthalmology and Strabismus (Academia estadounidense de estrabismo y oftalmología pediátrica, AAPOS) y la American Academy of Pediatrics (Academia estadounidense de pediatría, AAP) sobre los instrumentos de evaluación de la visión. Son criterios específicos para cada edad, con el fin de ayudar a la detección temprana de los factores de riesgo de la ambliopía en niños.

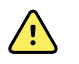

**ADVERTENCIA** Existe el riesgo de falsos positivos y falsos negativos. Solo un oftalmólogo puede modificar los criterios de derivación.

**NOTA** Cualquier desviación de estos criterios podría dar lugar a una cifra EN) demasiado alta o baja de derivaciones. Si introduce criterios fuera de los límites aceptados, el visiómetro restaurará automáticamente los criterios predeterminados del sistema.

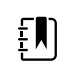

**NOTA** Compruebe el reloj del sistema después de modificar los criterios.

- La edad del paciente en meses no deberá solaparse con las cifras de los intervalos de edad.
- Ningún intervalo de edad del paciente puede superar los 240 meses (20 años).
- Valor (edad) del umbral de la anisometropía: intervalo de 0,25 D a 14,00 D en incrementos de 0, 25 dioptrías.
- Valor (edad) del umbral de la miopía: intervalo de 0,00 a +7,00 dioptrías en incrementos de 0, 25 dioptrías.

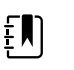

**NOTA** Los criterios de la miopía oscilan entre -7,00 y 0 dioptrías. Introduzca los criterios con los valores en positivo, ya que el visiómetro no admite los archivos .csv con números negativos. Los valores de los criterios de la miopía se interpretan de forma automática como números negativos.

- Valor (edad) del umbral de la hipermetropía: intervalo de 0,00 a +7,00 dioptrías en incrementos de 0,25 dioptrías.
- Valor (edad) del umbral del astigmatismo: intervalo de 0,25 D a +3,00 D en incrementos de 0, 25 dioptrías.
- Valor (edad) del umbral de la anisocoria: intervalo de 0,00 a +5,00 mm en incrementos de 0, 10 mm.
- Valor (edad) del umbral del estrabismo: intervalo de 0,00 a +20 grados en incrementos de 1 grado.

### Modificación de los criterios de evaluación actuales

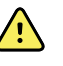

**ADVERTENCIA** Existe el riesgo de falsos positivos y falsos negativos. Solo un oftalmólogo puede modificar los criterios de derivación.

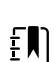

**NOTA** Compruebe el reloj del sistema después de modificar los criterios.

- 1. Lleve a cabo una exportación e inserte la unidad USB 2.0 en el ordenador.
- 2. Diríjase a la carpeta de la unidad USB y abra la carpeta Spot que tenga la fecha más reciente. Seleccione la subcarpeta import.
- 3. Copie el archivo SpotCriteria.csv en el nivel superior de la unidad USB. El archivo no puede estar dentro de una carpeta. Una vez copiado, abra el archivo.
- 4. Realice los cambios que desee con una hoja de cálculo o un bloc de notas.
- 5. Guarde el archivo como un archivo de valores separados por comas (.csv). No cambie el nombre del archivo. Expulse la unidad USB del ordenador e introdúzcala en el visiómetro.
- 6. Toque **Herramientas** y, a continuación, toque **Import/Export**.
- 7. Toque **Importar** para importar el archivo de criterios actualizado.
- 8. Para verificar que el archivo se ha importado correctamente, toque **Herramientas** y, a continuación, toque **Criteria**. Revise la nueva configuración.

<span id="page-39-0"></span>9. Si desea volver a los criterios predeterminados con los que se envió el dispositivo, toque **Restore** dos veces.

Los criterios personalizados se eliminarán del visiómetro y se restaurarán los criterios predeterminados.

# Acerca de las licencias

.

Con el fin de utilizar la función de evaluación del visiómetro, el dispositivo debe contar con la correspondiente licencia. Si el dispositivo se ha suministrado de fábrica nuevo y con estas instrucciones de uso, la licencia ya está instalada y activa. Si encuentra algún problema con la licencia, póngase en contacto con el servicio de asistencia técnica de Hillrom: [hillrom.com/en-us/](http://www.hillrom.com/en-us/about-us/locations) [about-us/locations](http://www.hillrom.com/en-us/about-us/locations).

# Activación y desactivación de la protección del visiómetro

Cuando el dispositivo se enciende por primera vez, la función de seguridad está activada para evitar accesos no autorizados. Se le pedirá que establezca un código PIN de seguridad de diez dígitos.

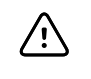

**PRECAUCIÓN** Si crea un PIN de seguridad, no podrá desactivar la protección del dispositivo sin dicho PIN. Si pierde u olvida el PIN, póngase en contacto con el servicio de atención al cliente. El dispositivo deberá restablecerse a los valores de fábrica. Se perderán todos los datos presentes en el dispositivo.

Puede optar por desactivar la función de seguridad durante el primer encendido y activarla posteriormente en el menú Tools (Herramientas):

- 1. Toque **Herramientas** y, a continuación, toque **Seguridad**.
- 2. Marque Use security PIN code (Usar código PIN de seguridad).
- 3. Introduzca el código PIN de seguridad y, a continuación, introdúzcalo de nuevo.
- 4. Para desactivar la protección, toque **Herramientas** y, después, toque **Seguridad**.

Desmarque Use security PIN code (Usar código PIN de seguridad).

- 5. Introduzca el código PIN de seguridad.
- 6. Para volver al menú anterior, toque la **X** situada en la esquina superior izquierda de la pantalla.

## Bloqueo y desbloqueo del visiómetro

- 1. Para bloquear el visiómetro, pulse y mantenga pulsado el botón **Power**.
- 2. Toque **Lock**.

Aparecerá el símbolo de un candado en la pantalla.

3. Para desbloquear el visiómetro, toque

Aparecerá un teclado numérico.

4. Introduzca el código PIN de seguridad.

# <span id="page-40-0"></span>Comprobación de la capacidad de almacenamiento

Si el almacenamiento está al 100 %, el visiómetro dejará de funcionar hasta que borre los registros del dispositivo.

1. En la pantalla Home (Inicio), toque **Herramientas** y, a continuación, **Acerca de**.

El almacenamiento se muestra en la esquina superior derecha.

2. Para volver a la pantalla Tools (Herramientas), toque la **X** situada en la esquina superior izquierda de la pantalla.

# <span id="page-42-0"></span>Mantenimiento y limpieza

# Limpieza del visiómetro

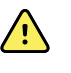

**ADVERTENCIA** Peligro de descarga eléctrica. Antes de limpiar el visiómetro, desconecte el cable de alimentación de CC de la toma de corriente y del dispositivo.

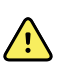

**ADVERTENCIA** Los líquidos pueden dañar los componentes electrónicos del interior del visiómetro. Evite que se derramen líquidos en el visiómetro.

Si se derraman líquidos en el visiómetro:

- 1. Apague el visiómetro.
- 2. Desconecte el enchufe de alimentación eléctrica.
- 3. Seque el exceso de líquido del visiómetro.

Si existe la posibilidad de que hayan penetrado líquidos en el visiómetro, deje de usarlo hasta que el personal de servicio cualificado lo haya secado, inspeccionado y probado correctamente.

Límpielo con regularidad y siga la normativa y los protocolos del centro o las disposiciones locales.

Los siguientes productos son compatibles con el visiómetro:

- Alcohol isopropílico al 70 por ciento
- Solución de lejía clorada al 10 por ciento

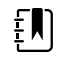

**NOTA** Respete los protocolos del centro y las normas o los reglamentos locales para realizar la desinfección.

### Limpieza con alcohol isopropílico al 70 %

Limpie el visiómetro con un paño limpio ligeramente humedecido en alcohol isopropílico al 70 %.

### Limpieza con solución de lejía clorada al 10 %

- 1. Limpie el visiómetro con un paño limpio ligeramente humedecido en una solución de agua y un 10 % de lejía. Siga las instrucciones del fabricante del producto de limpieza.
- 2. Aclare con un paño limpio ligeramente humedecido en agua que cumpla los estándares de calidad de EP y USP.
- 3. Deje secar la superficie del visiómetro durante 10 minutos como mínimo antes de utilizarlo.

# <span id="page-43-0"></span>Almacenamiento del equipo

Al almacenar el dispositivo, los cables y los accesorios, respete las condiciones medioambientales de almacenamiento que se indican en las especificaciones del producto.

Si el visiómetro no se ha utilizado ni cargado desde hace 5 meses o más, la batería del reloj podría llegar a agotarse. Encienda y cargue el visiómetro. Compruebe el reloj del sistema y, si es necesario, restablezca la fecha y la hora. Si el dispositivo no se ha utilizado ni cargado desde hace 18 meses, enciéndalo y cárguelo la noche antes de utilizarlo. Para obtener mejores resultados, utilice y cargue el visiómetro con frecuencia.

# Eliminación de equipos electrónicos

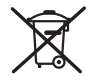

 Este producto y sus componentes deben eliminarse de acuerdo con la legislación y las normativas locales. No elimine este producto como residuo municipal sin clasificar.

Para obtener información más específica sobre la eliminación o el cumplimiento, visite [welchallyn.com/weee](http://www.welchallyn.com/weee) o llame al Servicio de Atención al Cliente de Welch Allyn.

Este dispositivo contiene células de iones de litio y otros materiales electrónicos. Contacte con las autoridades gubernamentales locales para conocer los métodos de reciclaje o eliminación de residuos electrónicos al final de su vida útil.

# <span id="page-44-0"></span>Solución de problemas

## Reinicio del sistema

- 1. Para reiniciar el visiómetro, pulse y mantenga pulsado el botón **Power** hasta que aparezca la pantalla de confirmación. Toque **Confirmar** para apagar el visiómetro.
- 2. Cuando la pantalla se quede en negro, espere 30 segundos y, a continuación, pulse el botón **Power** para volver a encender el visiómetro. Asegúrese de que el dispositivo tiene energía enchufando el cable de alimentación.

# Parada del sistema

Si el visiómetro se bloquea y no responde al tacto, debe llevar a cabo un restablecimiento del sistema,

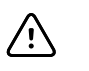

**PRECAUCIÓN** lo que puede causar la pérdida de algunos datos (como la configuración de la impresora y los datos de paciente).

- 1. Pulse el botón **Power**.
- 2. Cuando aparezca la ventana Power Off (Apagar), toque **Confirmar** para apagar el dispositivo.
- 3. Si no aparece la ventana Power Off (Apagar), pulse y mantenga pulsado el botón **Power** hasta que la pantalla se vuelva negra. Después, suelte el botón.
- 4. Espere aproximadamente un minuto y después lleve a cabo el proceso de encendido normal.

## Problemas con la impresora

Compruebe que la impresora esté encendida y que tiene suficiente papel o tóner.

- 1. Compruebe que la impresora está configurada como impresora predeterminada.
- 2. Imprima una página de prueba directamente desde la impresora.
- 3. Después de confirmar que la impresora funciona correctamente, compruebe que la impresora forma parte de una red local y envíele una impresión desde un ordenador situado en la misma red.
- 4. Verifique que el visiómetro y la impresora se encuentran en la misma red local.
- 5. Si todo lo anterior funciona correctamente, reinicie el visiómetro.
- 6. Si tiene un problema con la impresora o un trabajo de impresión está atascado en la cola, toque **Herramientas** y, a continuación, **Printer**. Seleccione la impresora, toque **Pencil** y, a continuación, toque **Reset**. Con esta acción borrará todos los trabajos de impresión en cola y reiniciará la impresora.
- 7. Si está utilizando una red que no admite ni habilita el DNS de multidifusión, tendrá que configurar la información de la impresora. Para obtener más información, consulte Vinculación manual de una impresora.

8. Si dispone de una impresora USB, puede conectar el dispositivo con un cable USB y enviar el trabajo de impresión a esa impresora.

# <span id="page-45-0"></span>Problemas inalámbricos

Si tiene problemas para conectarse a una red inalámbrica:

- 1. Compruebe que la configuración de red se haya introducido correctamente.
- 2. Compruebe la pantalla Home (Inicio) para ver si el nombre de red y la dirección IP aparecen en la esquina superior izquierda de la barra negra.
- 3. Si la configuración es correcta, compruebe el icono de conexión inalámbrica situado en la esquina superior derecha de la pantalla. Si el icono está rojo, pruebe a reiniciar el visiómetro.
- 4. Si la conexión no se restablece automáticamente, toque **Herramientas** y, a continuación, **Red**.
- 5. Seleccione el tipo de seguridad (ninguna, WEP, WPA/2 PSK o WPA/2 EAP-PEAP) y vuelva a introducir el nombre de usuario (si es necesario), la contraseña o la frase de contraseña. Seleccione **OK** .

# Problemas de la batería

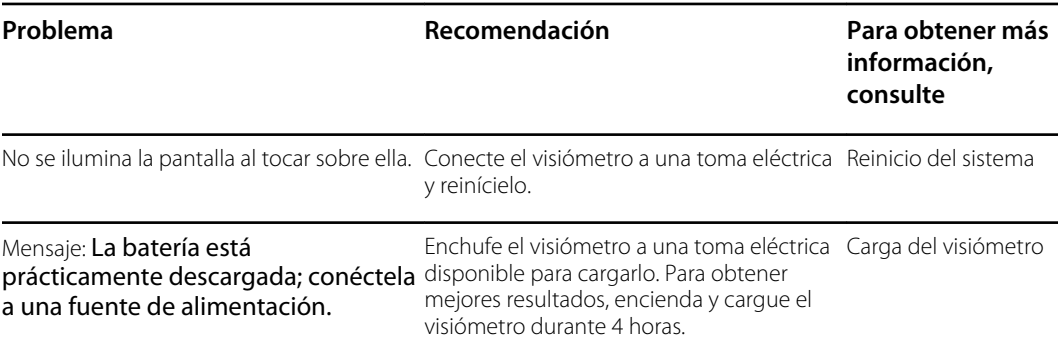

# Restauración y reinicio de los mensajes del sistema

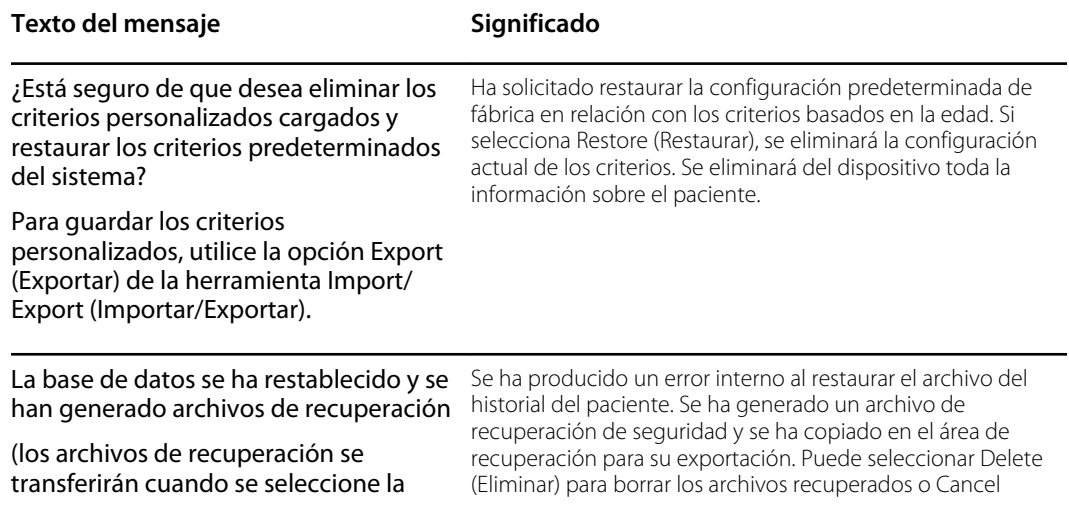

<span id="page-46-0"></span>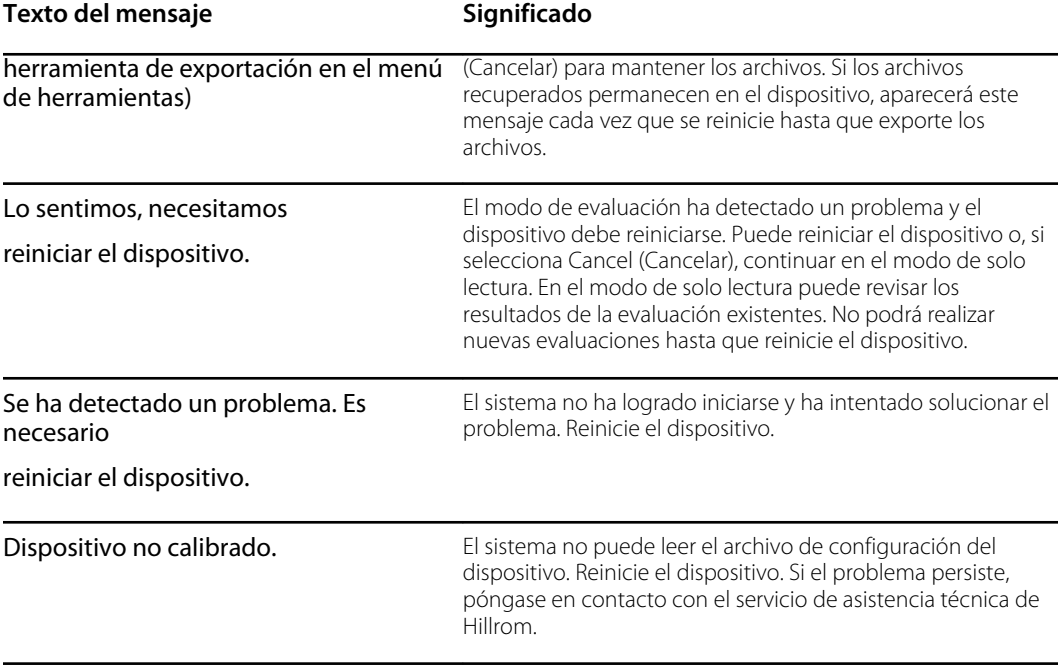

Para obtener más información sobre la solución de problemas o los mensajes de error, póngase en contacto con el servicio de asistencia técnica de Hillrom: [hillrom.com/en-us/about-us/locations.](http://hillrom.com/en-us/about-us/locations)

## Consejos para la evaluación

Si las pupilas son demasiado pequeñas, en el visiómetro se mostrará una notificación para que ajuste la iluminación de la habitación. Siga estos pasos para favorecer la dilatación de las pupilas del paciente.

- 1. Atenúe las luces, si es posible.
- 2. Cierre las persianas y las cortinas, si es posible.
- 3. El paciente debe situarse de espaldas a la fuente de luz que interfiere.
- 4. Evite la luz directa en los ojos del paciente procedente de:
	- fuentes de luz ambiental,
	- luz exterior,
	- luz incandescente y halógena (la luz fluorescente es la más adecuada para realizar la prueba, en el caso de que las opciones sean limitadas).

# Problemas con la evaluación

#### **Mensajes del sistema de evaluación**

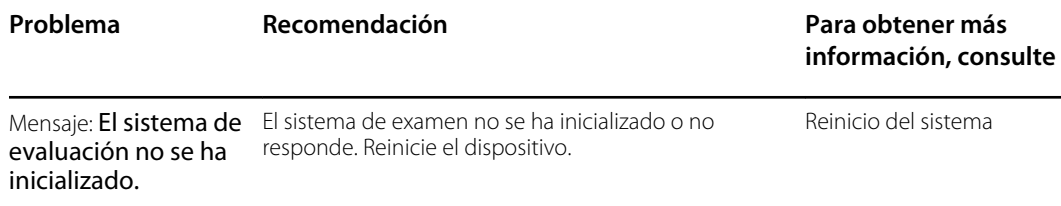

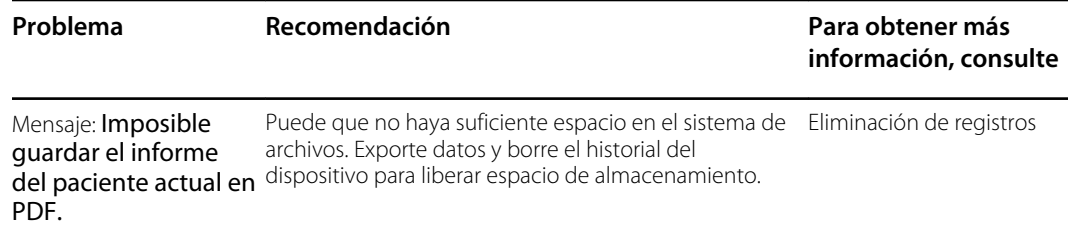

# <span id="page-48-0"></span>Problemas de importación/exportación

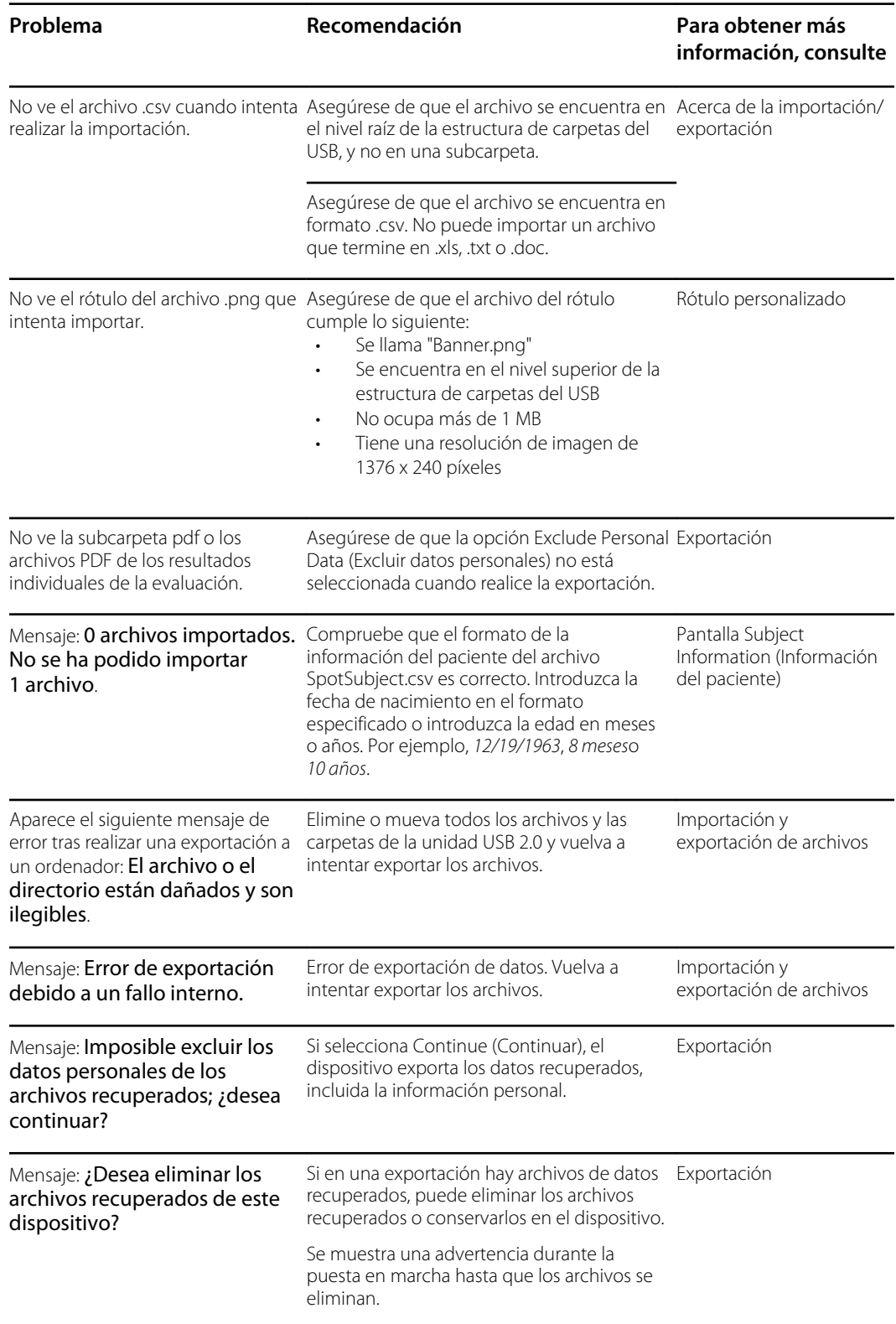

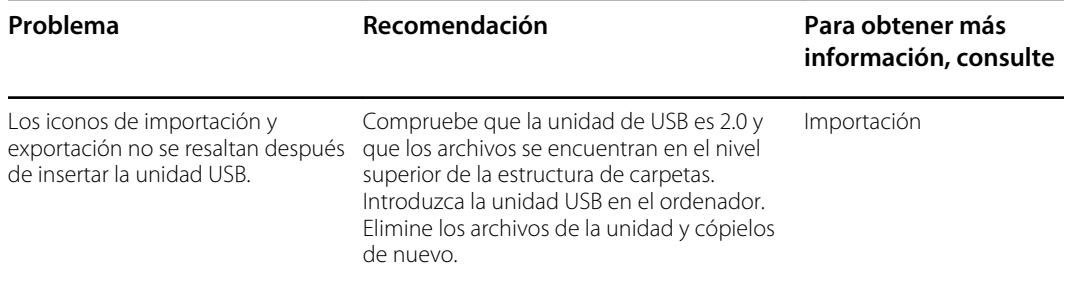

# <span id="page-50-0"></span>Especificaciones

El visiómetro presenta las siguientes características:

- Este documento de instrucciones del visiómetro es válido para las versiones de software 3. 1.xx.yy.
- El visiómetro se ha calibrado como parte del proceso de fabricación y en adelante no requiere calibración.
- La fuente de alimentación externa y el cargador suministrados son un equipo de Clase II IEC y el visiómetro es también un equipo de Clase II IEC si se conecta a la fuente de alimentación externa o al cargador.
- El visiómetro cuenta con suministro interno mediante el equipo (batería) cuando no está conectado a la fuente de alimentación externa o al cargador.
- Protección contra descarga eléctrica, sin pieza aplicada.
- El visiómetro está calificado como IPX0 y, por tanto, no está protegido contra la entrada de agua.
- El visiómetro no es adecuado para su uso en presencia de una mezcla de anestésicos inflamables que contengan aire, oxígeno u óxido nitroso.
- El visiómetro es adecuado para un funcionamiento continuo.
- El visiómetro evalúa los problemas de visión de los pacientes de todos los grupos de edad comprendidos entre los 6 meses y los 100 años.
- Welch Allyn sugiere sustituir la batería, en un centro de reparación de Welch Allyn, cada 2, 5 años por cuenta del propietario. El mantenimiento periódico del visiómetro consiste en limpiar el polvo o la suciedad de la superficie del cristal frontal y la pantalla LCD cuando sea necesario.

## Especificaciones de la fuente de alimentación

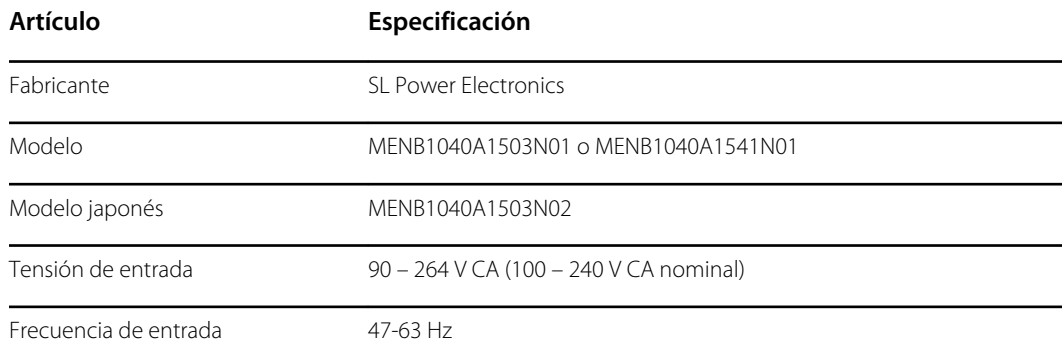

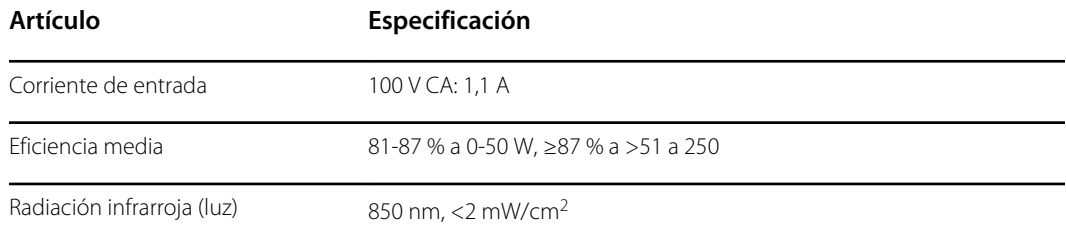

# Especificaciones del visiómetro

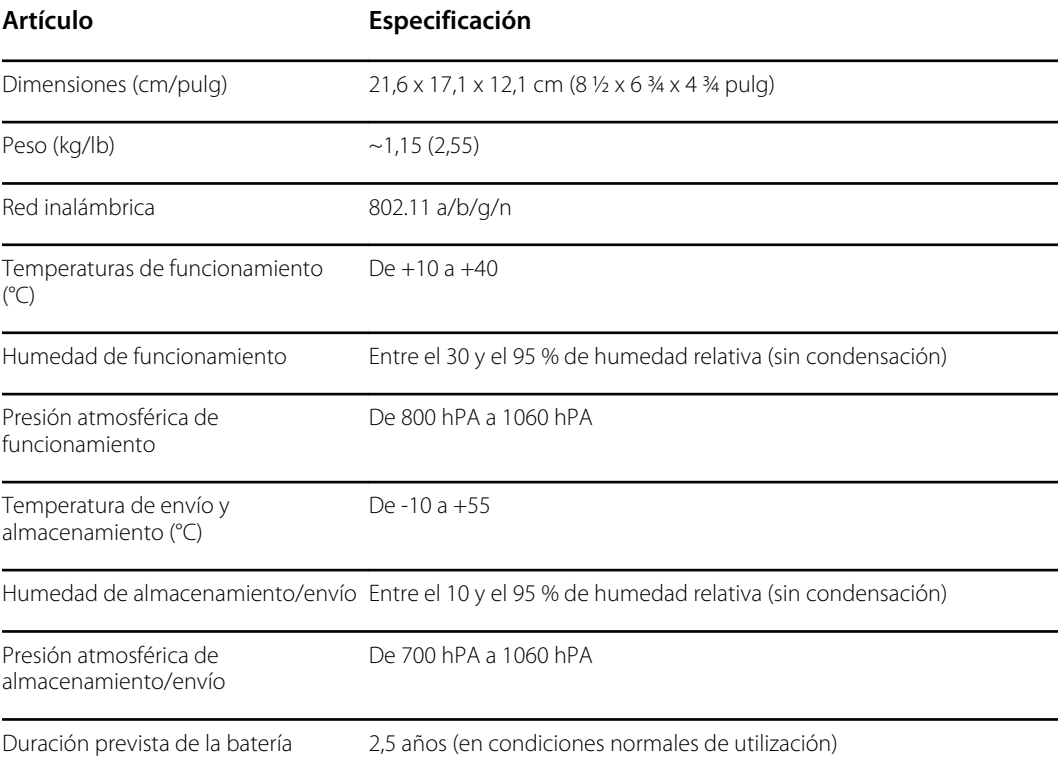

# Capacidad de evaluación

La evaluación proporciona un resultado que puede estar dentro o fuera del intervalo, acompañado del correspondiente mensaje en la pantalla del dispositivo ("Screening Complete" [Evaluación finalizada] o "Complete Eye Exam Recommended" [Examen ocular completo recomendado]). Este mensaje tiene como propósito indicar al profesional sanitario que valore si conviene remitir al paciente a un especialista para un examen más completo o si basta con realizar un control en futuras evaluaciones.

# Refracción

Equivalente esférico

• Intervalo De -7,50 D a +7,50 D en incrementos de 0,25 D

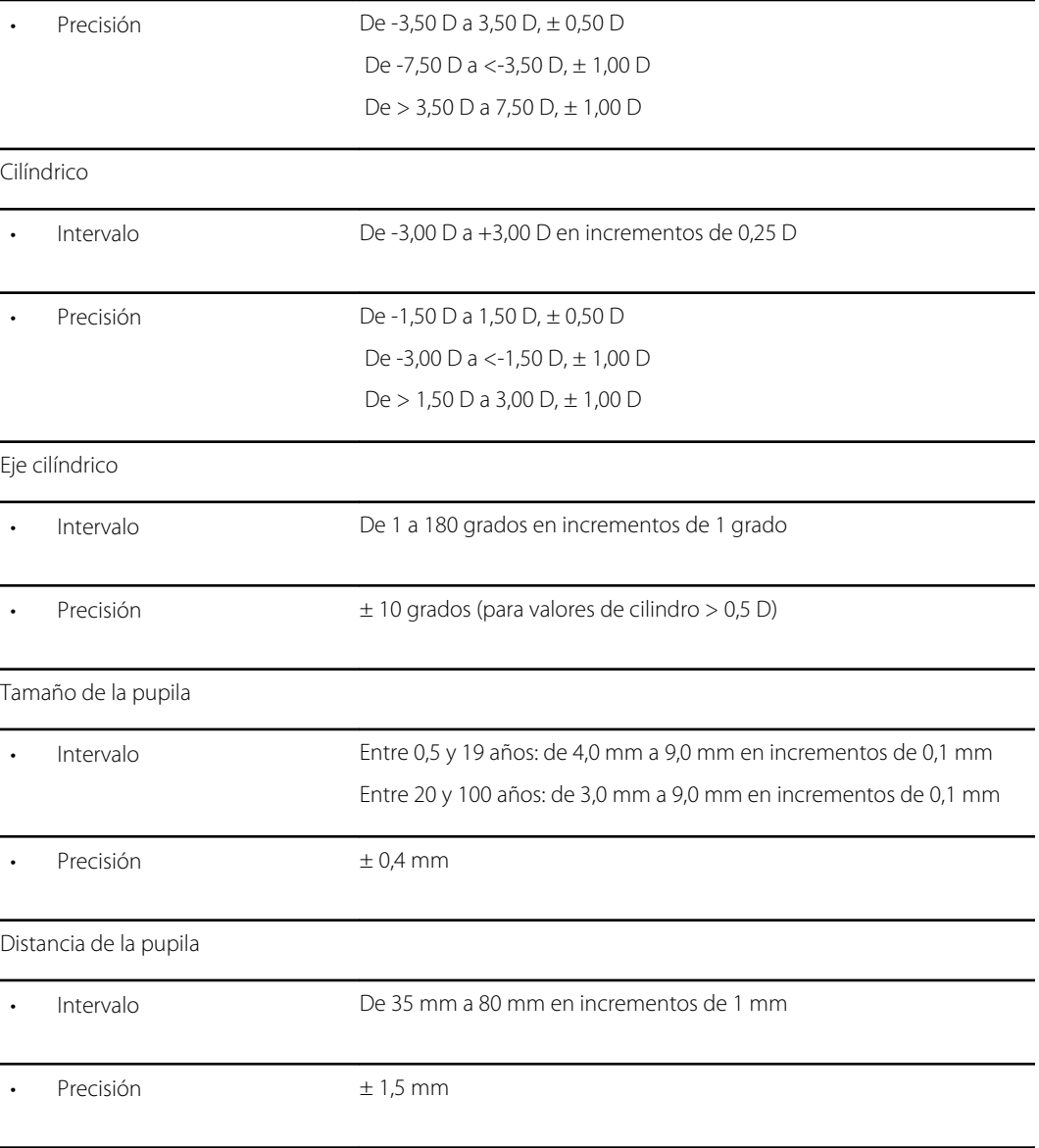

Principio de evaluación: la fotorrefracción excéntrica (fotorretinoscopia) sirve para determinar la magnitud de la ametropía a partir de las características del reflejo pupilar.

# Mirada

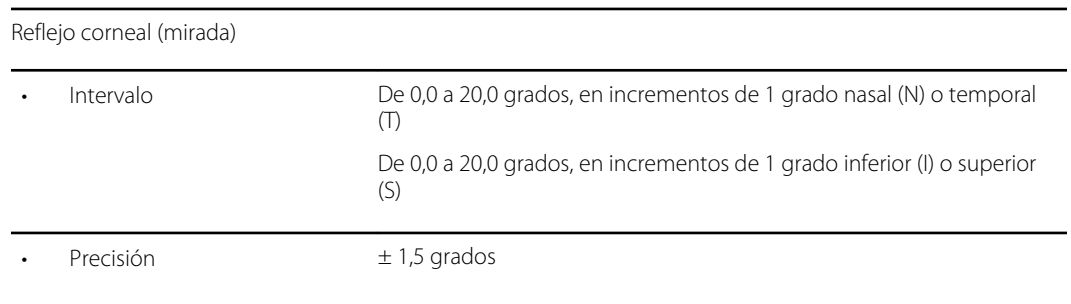

# <span id="page-53-0"></span>Guía y declaración del fabricante

### Compatibilidad EMC

Se deben tomar precauciones especiales relacionadas con la compatibilidad electromagnética (EMC) en todos los equipos electromédicos. Este dispositivo cumple la norma IEC 60601-1-2:2014.

- Los equipos electromédicos se deben instalar y poner en servicio según la información de EMC que se proporciona en estas *Instrucciones de uso.*
- Los equipos de comunicaciones por radiofrecuencia portátiles y móviles pueden afectar al comportamiento de los equipos de electromedicina.

El dispositivo cumple todas las normas aplicables y obligatorias relativas a la interferencia electromagnética.

- Por lo general no afecta a equipos ni dispositivos cercanos.
- Por lo general no se ve afectado por equipos ni dispositivos cercanos.
- No es seguro utilizar el monitor en presencia de equipos quirúrgicos de alta frecuencia.
- Es conveniente evitar el uso del dispositivo demasiado cerca de otros equipos.

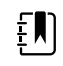

**NOTA** El VS100 no tiene requisitos de rendimiento esencial (seguridad del paciente) asociados a evaluación de la visión.

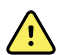

**ADVERTENCIA** No utilice el visiómetro cuando esté situado junto a otros equipos o sistemas médicos, ni encima de estos, porque podría dar lugar a un funcionamiento incorrecto. Si no puede usarlo de otra forma, observe el comportamiento del visiómetro y de los otros equipos para comprobar que funcionan con normalidad.

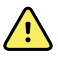

**ADVERTENCIA** Utilice solo accesorios recomendados por Welch Allyn para su uso con el visiómetro. Los accesorios no recomendados por Welch Allyn podrían afectar negativamente a las emisiones o a la inmunidad electromagnéticas.

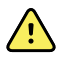

**ADVERTENCIA** Mantenga una distancia mínima de separación entre el visiómetro y el equipo de comunicaciones por radiofrecuencia portátil. El rendimiento del visiómetro podría verse afectado si no mantiene una distancia de separación suficiente.

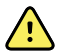

**ADVERTENCIA** Este dispositivo no ha sido probado para su uso en entornos clínicos en proximidad con equipos quirúrgicos de alta frecuencia ni en presencia de imágenes por resonancia magnética. No utilice este dispositivo en entornos donde se produzcan muchas interferencias electromagnéticas.

### Información de emisiones e inmunidad

**Emisiones electromagnéticas**

El dispositivo tiene como uso específico el ambiente electromagnético indicado más abajo. El cliente o el usuario del dispositivo deben asegurarse de utilizarlo en un ambiente con dichas características.

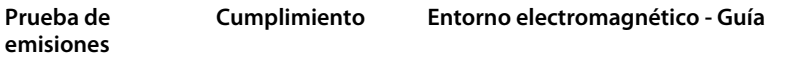

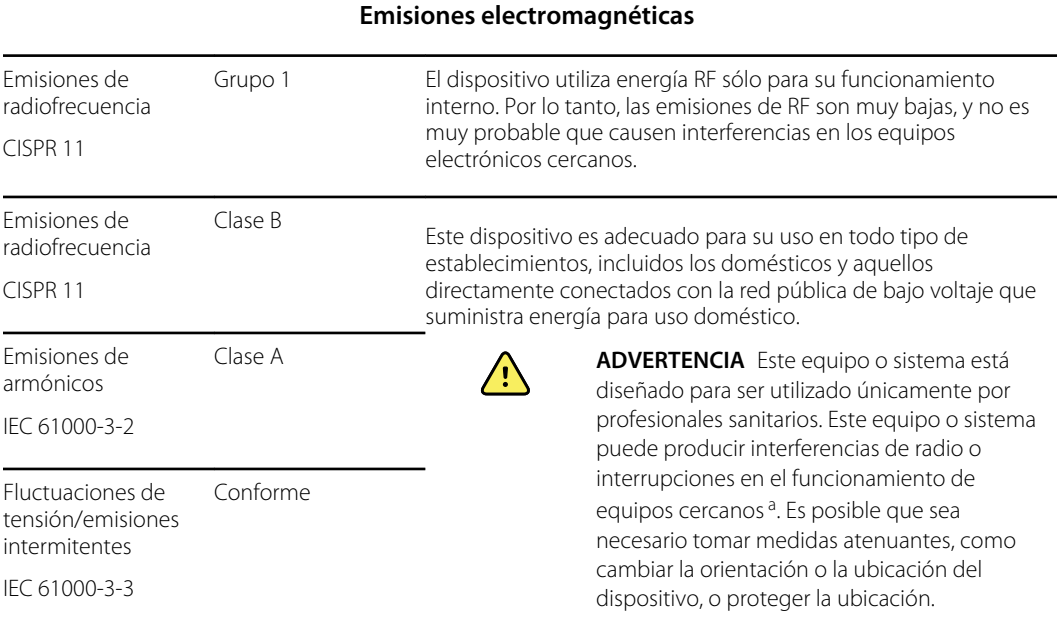

<sup>A</sup> El dispositivo contiene un transmisor de multiplexación por división ortogonal de frecuencia (OFDM, Orthogonal Frequency Division Multiplexing) de 5 GHz o un transmisor de salto de frecuencia (FHSS, Frequency Hopping Spread Spectrum) de 2,4 GHz para la comunicación inalámbrica. La radio se utiliza según siguiendo los requisitos de varios organismos. El transmisor está exento de los requisitos de EMC de la norma 60601-1-2, aunque deberán tenerse en cuenta para solucionar posibles problemas de interferencia con otros dispositivos.

#### **Emisiones electromagnéticas**

El dispositivo tiene como uso específico el ambiente electromagnético indicado más abajo. El cliente o el usuario del dispositivo deben asegurarse de utilizarlo en un ambiente con dichas características.

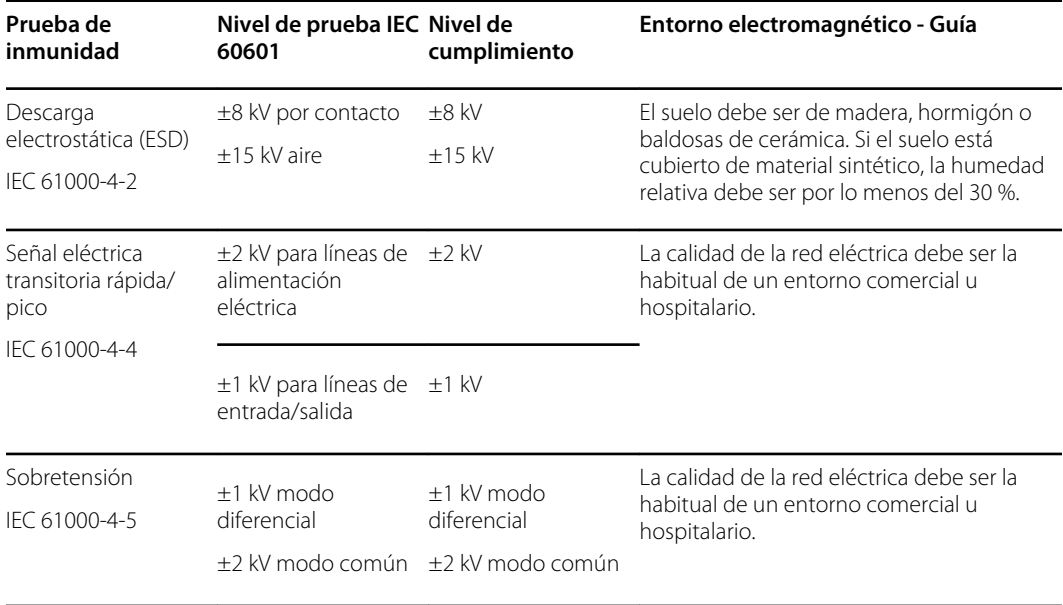

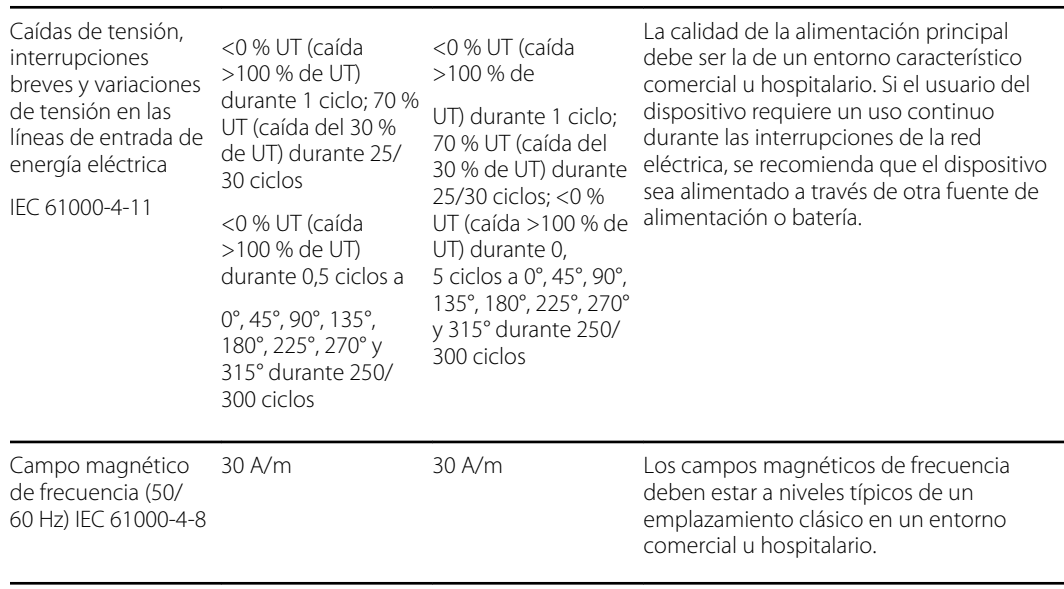

#### **Emisiones electromagnéticas**

Nota: U<sub>T</sub> es la tensión de red de CA antes de la aplicación del nivel de prueba.

#### **Inmunidad electromagnética**

El dispositivo tiene como uso específico el ambiente electromagnético indicado más abajo. El cliente o el usuario del dispositivo deben asegurarse de utilizarlo en un ambiente con dichas características.

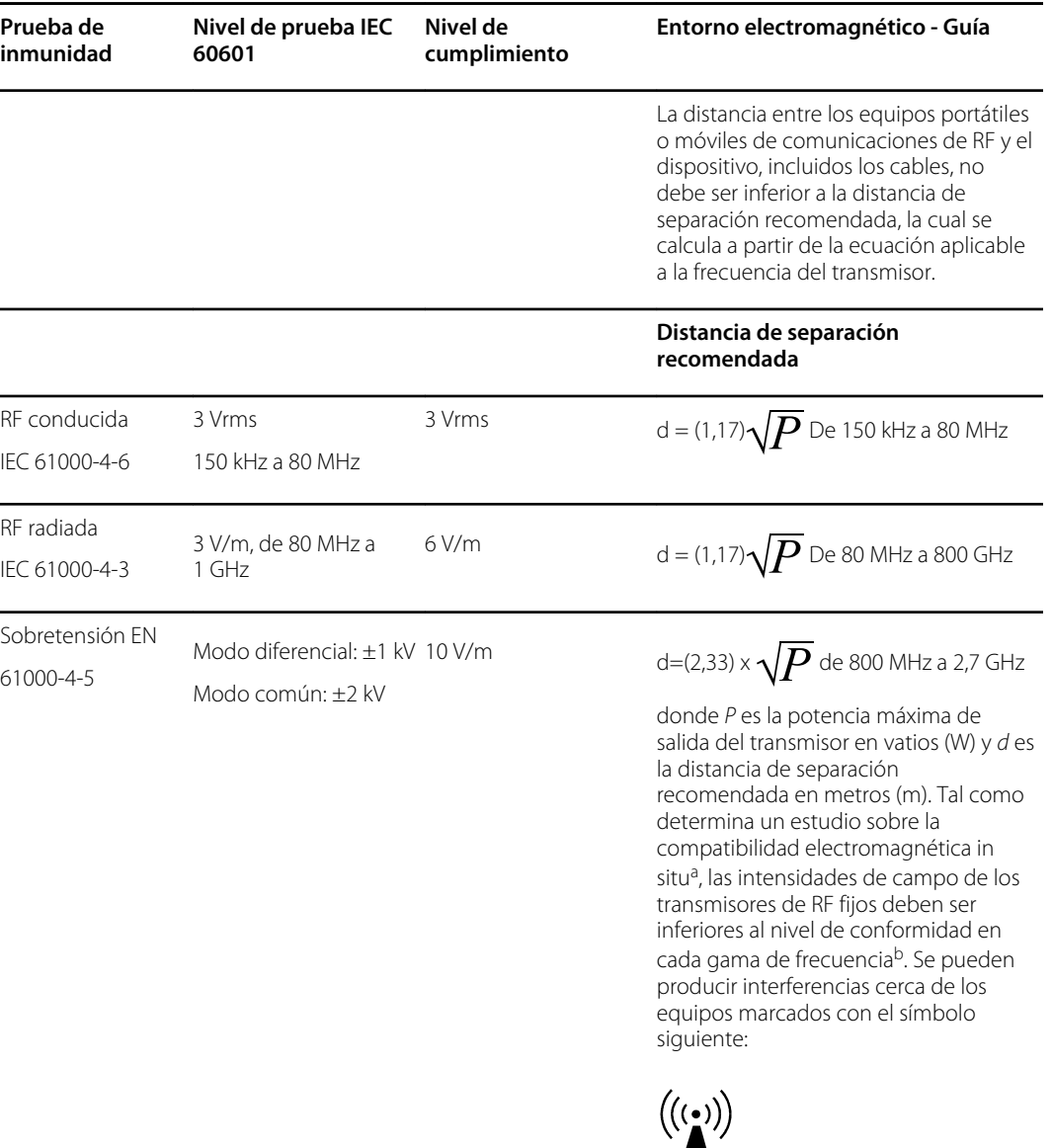

Nota 1: A 80 MHz y 800 MHz, se aplica la gama de frecuencias superior.

Nota 2: Estas directrices pueden no ser aplicables en todas las situaciones. La propagación electromagnética se ve afectada por la absorción y el reflejo de las estructuras, los objetos y las personas.

<sup>a</sup> No se pueden predecir con exactitud las intensidades de los campos de los transmisores fijos, como por ejemplo, las estaciones base para los radioteléfonos (celulares/inalámbricos) y las radios móviles terrestres, las radiocomunicaciones de aficionados, la radiodifusión AM y FM y la transmisión de televisión. Para evaluar el ambiente electromagnético debido a los transmisores fijos de RF, se debe considerar la realización de una inspección electromagnética del centro. Si la medición de la intensidad del campo en un lugar en el que se utiliza el dispositivo supera el nivel de cumplimiento aplicable de RF, el dispositivo debe evaluarse para verificar que su funcionamiento es normal. Si se observa un rendimiento anormal, es posible que necesite implementar medidas adicionales, como cambiar la orientación o ubicación del dispositivo.

#### **Inmunidad electromagnética**

<sup>b</sup>Por encima de la gama de frecuencias de 150 kHz a 80 MHz, las intensidades de los campos deben ser inferiores a 3 V/m.

#### **Distancias de separación recomendadas entre los equipos portátiles y móviles de comunicaciones de RF y el dispositivo**

El dispositivo está diseñado para utilizarse en un ambiente electromagnético en el que las perturbaciones de RF radiada estén controladas. El cliente o el usuario del dispositivo pueden ayudar a evitar la interferencia electromagnética si mantienen una distancia mínima entre los equipos portátiles y móviles de comunicaciones de RF (transmisores) y el dispositivo, tal como se recomienda a continuación, según la potencia máxima de salida de los equipos de comunicaciones.

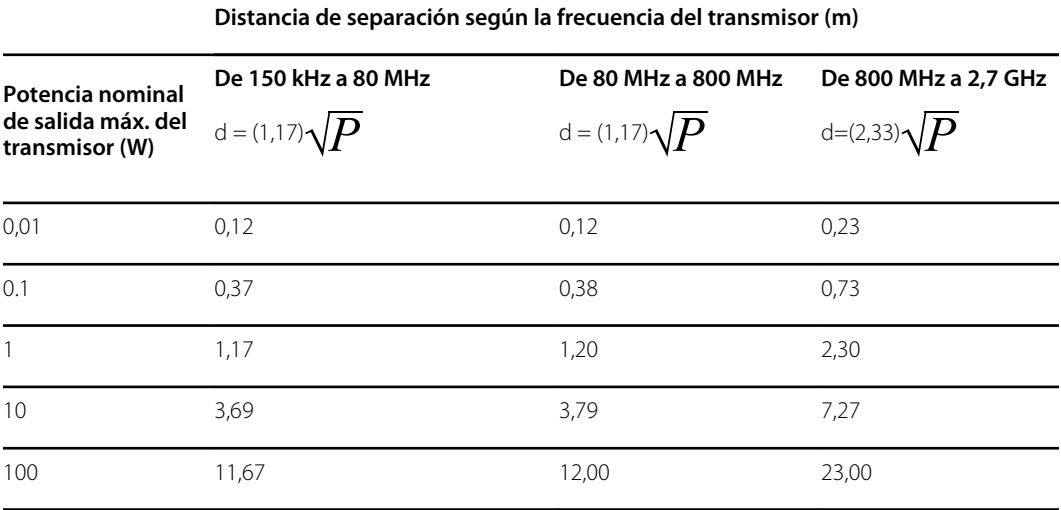

Para los transmisores con un nivel máximo de potencia de salida no indicado en la tabla anterior, la distancia *d* de separación recomendada en metros (m) se puede determinar utilizando la ecuación aplicable a la frecuencia del transmisor, donde *P* es el nivel máximo de potencia de salida del transmisor calculado en vatios (W) según el fabricante del transmisor.

Nota 1: A 80 MHz y 800 MHz, se aplica la distancia de separación correspondiente a la gama de frecuencias superior.

Nota 2: Estas directrices pueden no ser aplicables en todas las situaciones. La propagación electromagnética se ve afectada por la absorción y el reflejo de las estructuras, los objetos y las personas.

#### **Especificaciones de la prueba de inmunidad de puerto de encerramiento para el equipo de comunicaciones inalámbricas por RF**

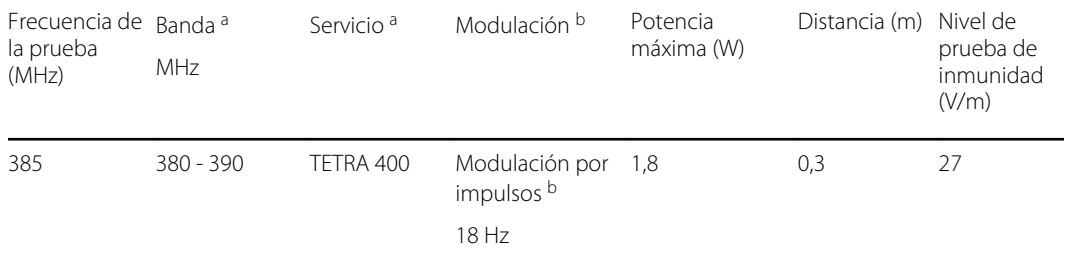

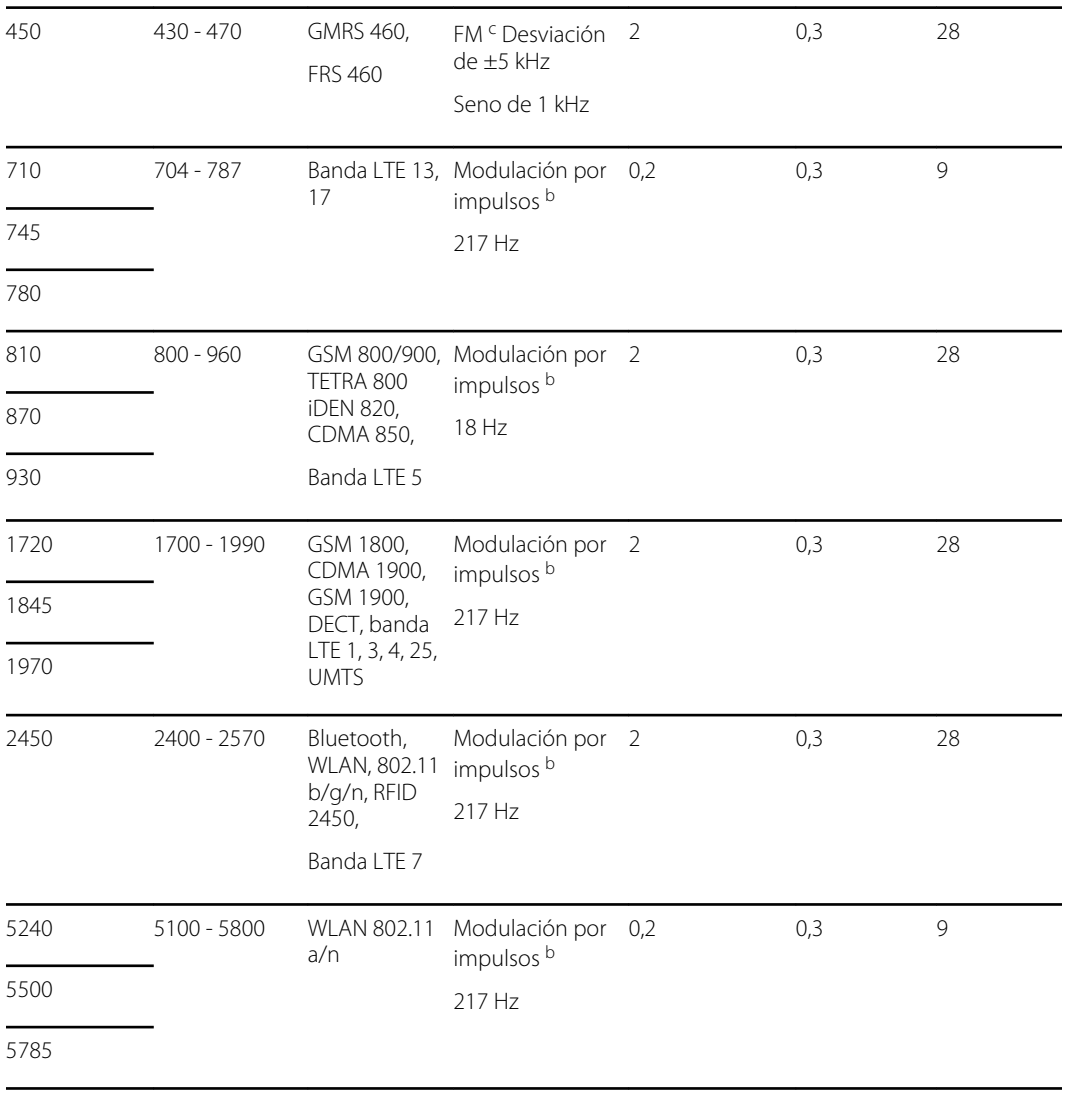

#### **Especificaciones de la prueba de inmunidad de puerto de encerramiento para el equipo de comunicaciones inalámbricas por RF**

NOTA: Si es necesario para lograr el NIVEL DE PRUEBA DE INMUNIDAD, la distancia entre la antena de transmisión y el monitor puede reducirse a 1 m. La distancia de la prueba de 1 m está permitida por la norma IEC 61000-4-3.

<sup>a</sup> Para algunos servicios, solo se incluyen las frecuencias de enlace ascendente.

<sup>b</sup> La portadora debe modularse con una señal de onda cuadrada con ciclo de trabajo del 50 %.

<sup>c</sup> Como alternativa, si no se puede utilizar la modulación FM, se puede recurrir a la modulación por impulsos del 50 % a 18 Hz, aunque no represente la modulación real.

### **Vision Screener radio**

**Interfaz de red inalámbrica** IEEE 802.11 a/b/g/n

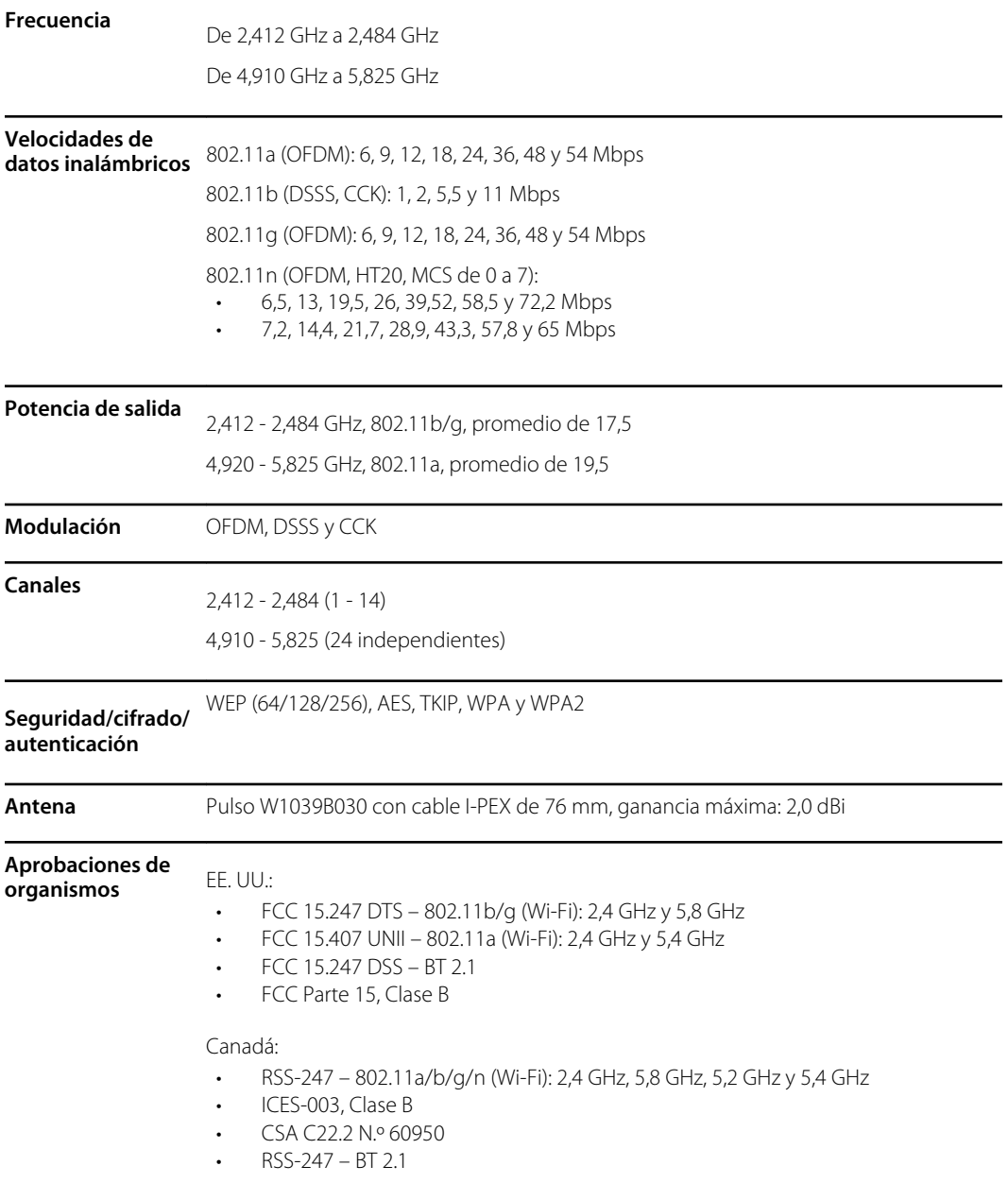

#### **Declaración sobre interferencias de la Comisión Federal de Comunicaciones (FCC)**

Este equipo se ha sometido a pruebas y se certifica que cumple con los límites para dispositivos digitales de clase B de acuerdo con la Parte 15 de las normas de la FCC. Estos límites se han diseñado para proporcionar niveles de protección razonables frente a interferencias en una instalación residencial. Este equipo genera, utiliza y puede irradiar energía de radiofrecuencia y, si no se instala y utiliza de acuerdo con las instrucciones, puede provocar interferencias nocivas en las comunicaciones por radio. Sin embargo, no existe garantía de que las interferencias no se producirán en una instalación específica. Si el equipo provoca interferencias nocivas para la recepción de radio o televisión, lo cual se puede determinar mediante el apagado y encendido del equipo, se recomienda al usuario que intente corregir la interferencia aplicando una de las siguientes medidas:

1. Cambiar la orientación o la posición de la antena receptora.

- 2. Aumentar la separación entre el equipo y el receptor.
- 3. Conectar el equipo a una toma de un circuito diferente del que está conectado el receptor.
- 4. Solicitar ayuda al distribuidor o a un técnico de radio/TV experimentado.

Este dispositivo cumple con la parte 15 de las normas FCC. Su funcionamiento está sujeto a las dos condiciones siguientes:

- Este dispositivo no puede causar interferencias dañinas.
- Este dispositivo debe aceptar cualquier interferencia recibida, incluidas aquellas que puedan causar un funcionamiento no deseado.

No se permite el uso de este dispositivo en los canales 116-128 (5580-5640 MHz) para 11na y 120-128 (5600-5640 MHz) para 11a que se solapan con la banda de 5600-5650 MHz.

### **Declaración sobre la exposición a la radiación de la FCC**

Este equipo cumple con los límites de exposición a la radiación de la FCC establecidos para un entorno no controlado. Este equipo debe instalarse y utilizarse a una distancia mínima de 20 cm entre el radiador y su cuerpo.

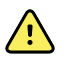

**ADVERTENCIA** La realización de cambios o modificaciones que Welch Allyn no haya aprobado de forma expresa puede anular la capacidad del usuario para utilizar el equipo.

#### **ISED, Canadá**

Este dispositivo cumple con las normas RSS de exención de licencia del Departamento ISED de Canadá. Su funcionamiento está sujeto a las dos condiciones siguientes:

- 1. Este dispositivo no puede causar interferencias.
- 2. Además, este dispositivo debe aceptar cualquier interferencia, incluidas aquellas que puedan causar un funcionamiento no deseado del dispositivo.

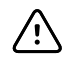

**PRECAUCIÓN** Solo se permite el uso del dispositivo de la banda 5150-5250 MHz en interiores con el fin de reducir las posibles interferencias perjudiciales para los sistemas móviles por satélite de canal común.

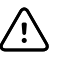

**PRECAUCIÓN** En el caso de los dispositivos con antenas desmontables, la máxima ganancia de antena permitida para los dispositivos en las bandas 5250-5350 MHz y 5470-5725 MHz será tal que el equipo siga cumpliendo con el límite de p.i.r.e. (potencia isótropa radiada equivalente).

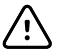

**PRECAUCIÓN** En el caso de los dispositivos con antenas desmontables, la máxima ganancia de antena permitida para los dispositivos en la banda 5725-5850 MHz será tal que el equipo siga cumpliendo los límites de p.i.r.e. especificados para el funcionamiento punto a punto y no punto a punto, según corresponda.

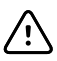

**PRECAUCIÓN** Las operaciones en la banda de 5,25-5,35 GHz están restringidas al uso en interiores.

Le présent appareil est conforme aux CNR d'Industrie Canada applicables aux appareils radio exempts de licence. L'exploitation est autorisée aux deux conditions suivantes:

- 1. l'appareil ne doit pas produire de brouillage;
- 2. l'utilisateur de l'appareil doit accepter tout brouillage radioélectrique subi, même si le brouillage est susceptible d'en compromettre le fonctionnement.

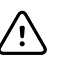

**AVERTISEMENT** Les dispositifs fonctionnant dans la bande de 5150 à 5250MHz sont réservés uniquement pour une utilisation à l'intérieur afin de réduire les risques de brouillage préjudiciable aux systèmes de satellites mobiles utilisant les mêmes canaux.

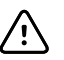

**AVERTISEMENT** Pour les dispositifs munis d'antennes amovibles, le gain maximal d'antenne permis pour les dispositifs utilisant les bandes de 5250 à 5350MHz et de 5470 à 5725 MHz doit être conforme à la limite de la p.i.r.e.

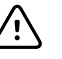

**AVERTISEMENT** Pour les dispositifs munis d'antennes amovibles, le gain maximal d'antenne permis (pour les dispositifs utilisant la bande de 5725 à 5850 MHz) doit être conforme à la limite de la p.i.r.e. spécifiée pour l'exploitation point à point et l'exploitation non point à point, selon le cas.

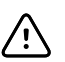

**AVERTISEMENT** Les opérations dans la bande de 5.25-5.35GHz sont limités à un usage intérieur seulement.

#### **Declaración sobre la exposición a la radiación**

Este equipo cumple con los límites de exposición a la radiación de Canadá establecidos para un entorno no controlado. Este equipo debe instalarse y utilizarse a una distancia mínima de 20 cm entre el radiador y su cuerpo.

Cet équipement est conforme Canada limites d'exposition aux radiations dans un environnement non contrôlé. Cet équipement doit être installé et utilisé à distance minimum de 20cm entre le radiateur et votre corps.

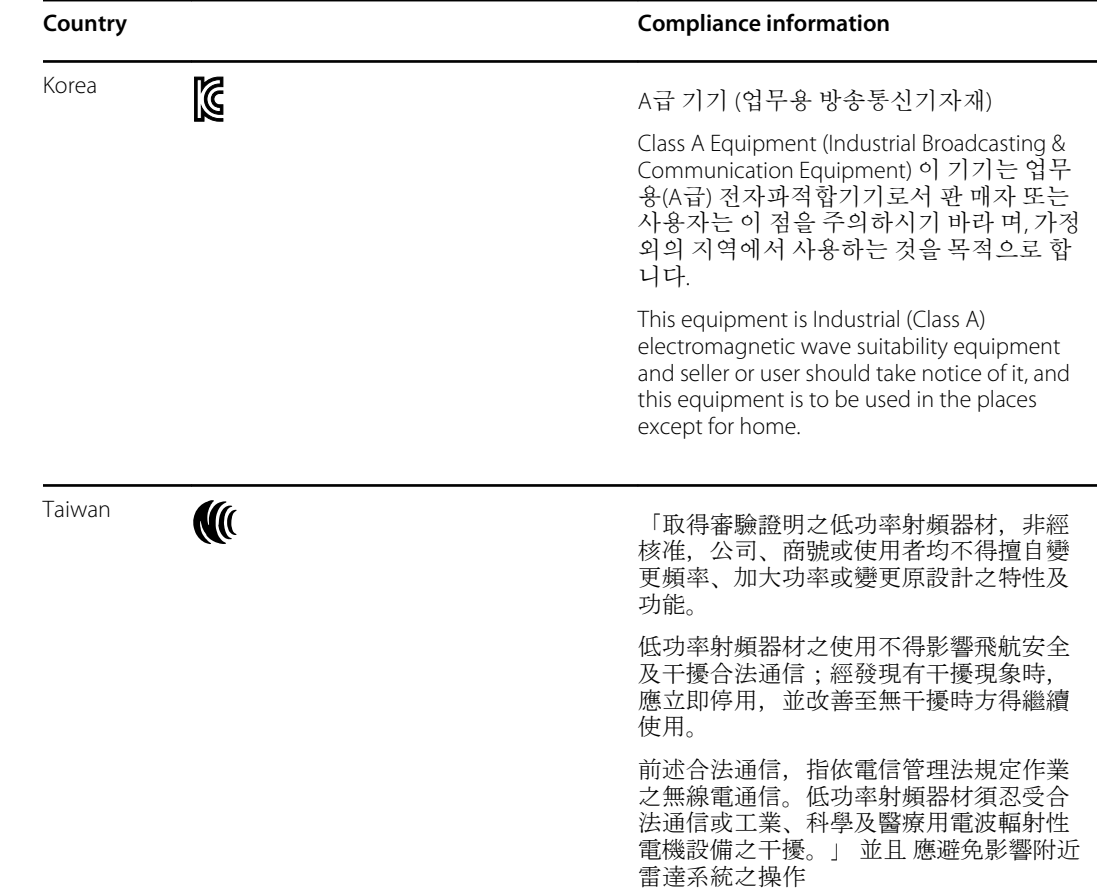

#### **Cumplimiento internacional de la radio**

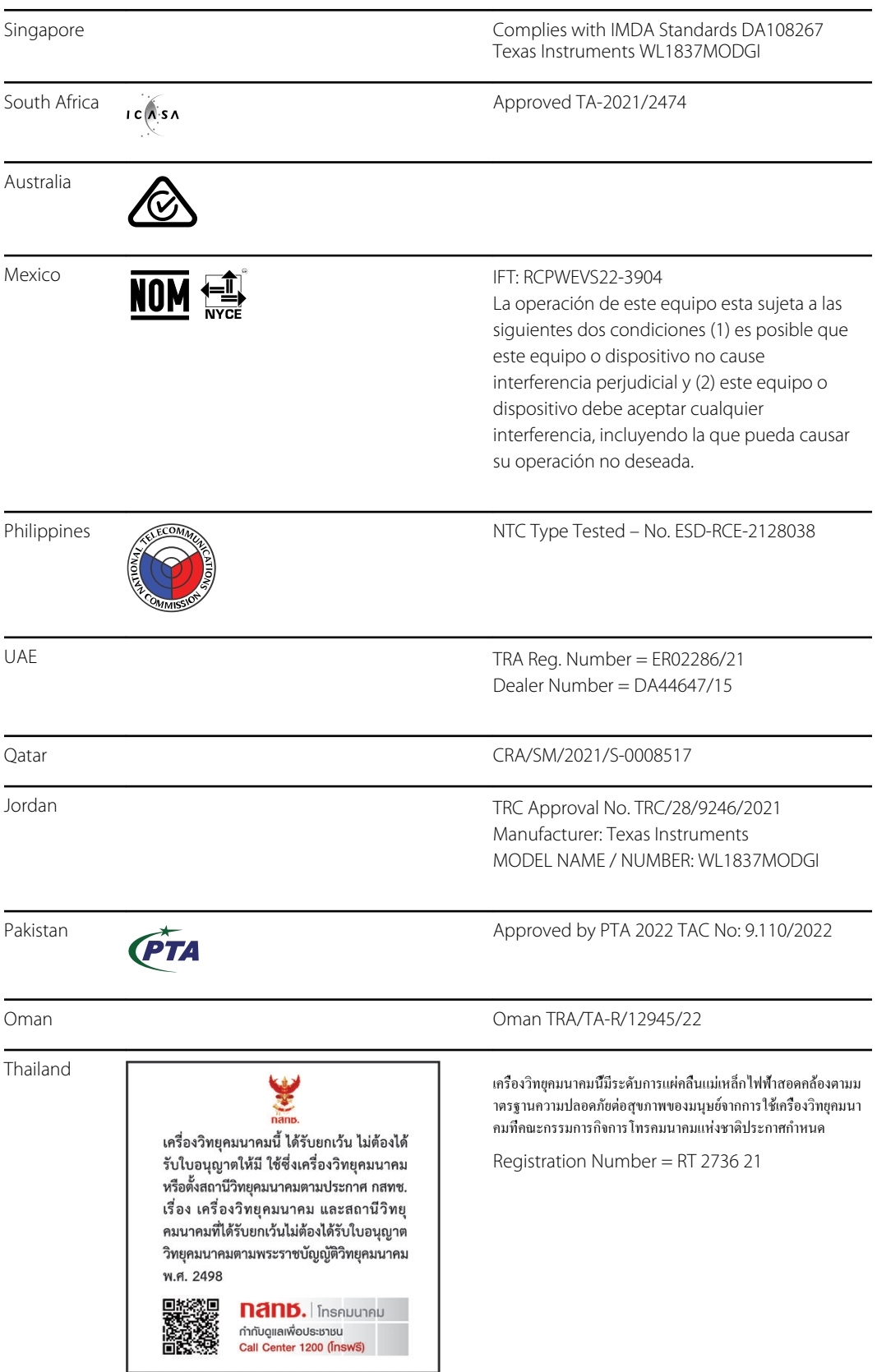

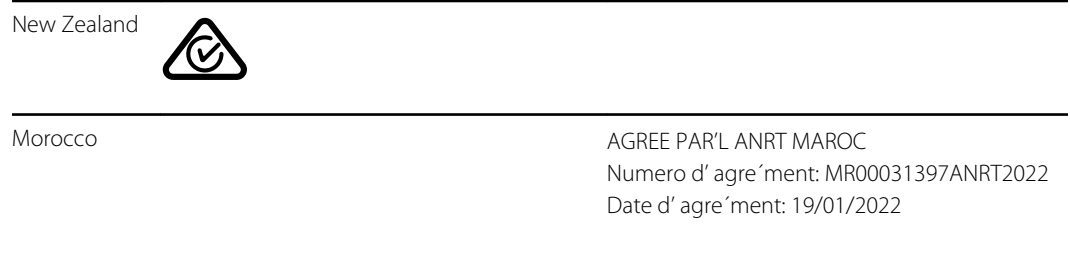

# <span id="page-64-0"></span>Garantía

#### **Visiómetro**

El producto de Welch Allyn, cuando se adquiere nuevo, incluye la garantía de que está libre de defectos de material y fabricación, así como de que funciona de acuerdo con las especificaciones del fabricante en unas condiciones de uso y servicio normales. El periodo de garantía\* empieza a partir de la fecha de compra a Welch Allyn, Inc. o a sus distribuidores autorizados. La obligación de Welch Allyn se limita a la reparación o sustitución de los productos que Welch Allyn determine que son defectuosos, siempre en el periodo de validez de la garantía. Estas garantías corresponden exclusivamente al comprador original y no pueden cederse ni transferirse a terceros. Esta garantía no se aplicará a ningún daño o fallo de producto que Welch Allyn determine que haya sido causado por un uso indebido, accidente (incluidos daños durante el envío), negligencia, mantenimiento incorrecto, modificación o reparación por alguien ajeno a Welch Allyn o uno de sus representantes de servicio técnico autorizados.

\* Garantía limitada de 1 (un) año

Estas garantías expresas reemplazan a cualquier otra garantía, expresa o implícita, incluidas las garantías de comerciabilidad y adecuación para un fin concreto, y ninguna otra persona está autorizada a asumir en nombre de Welch Allyn ninguna otra responsabilidad en relación con la venta de un producto de Welch Allyn. Welch Allyn no será responsable de ninguna pérdida o daño, directo, accidental o emergente, resultante del incumplimiento de cualquier garantía expresa, excepto las establecidas anteriormente.

# <span id="page-66-0"></span>Política de servicio

Todas las reparaciones de productos bajo garantía deben ser realizadas por Welch Allyn o por un proveedor de servicios autorizado por Welch Allyn. Las reparaciones no autorizadas anulan la garantía. Además, las reparaciones de productos, independientemente de que se encuentren o no bajo garantía, las deberá realizar exclusivamente Welch Allyn o un proveedor de servicios que haya sido autorizado por Welch Allyn. Para obtener información acerca del programa completo de asistencia para socios Partners in Care, visite [www.welchallyn.com.](http://www.hillrom.com)

Si el producto no funciona correctamente, o si necesita piezas de repuesto o asistencia técnica, póngase en contacto con el Centro de asistencia técnica de Welch Allyn más cercano.

Antes de ponerse en contacto con Welch Allyn, intente reproducir de nuevo el problema y revise todos los accesorios para asegurarse de que no son la causa de este. Al realizar la llamada, tenga preparada la siguiente información:

- Nombre del producto, número de modelo, versión de software y número de serie del producto
- Descripción completa del problema
- Nombre completo, dirección y número de teléfono de su centro
- En el caso de reparaciones fuera de garantía o de solicitud de piezas de repuesto, un número de pedido (o de tarjeta de crédito)
- Para la solicitud de piezas, el número o números de la pieza o piezas de repuesto necesarias

Si el producto requiere servicio de reparación en garantía, con ampliación de garantía o sin garantía, llame al Centro de asistencia técnica de Welch Allyn más cercano. Un representante le ayudará a identificar el problema e intentará resolverlo por teléfono, para evitar la devolución innecesaria de su producto.

En caso de no poder evitar la devolución, el representante registrará toda la información necesaria y le facilitará un número de Return Material Authorization o RMA (Autorización de devolución de material o ADM), además de la dirección de devolución adecuada. Antes de realizar cualquier devolución, es necesario contar con un número de RMA.

Si tiene que devolver el producto para que se realicen reparaciones, siga estas instrucciones de recomendación sobre el embalaje:

- Retire todos los cables, cables de alimentación y otros accesorios (según sea necesario) antes de embalar el producto, a menos que sospeche que están relacionados con el problema.
- Siempre que sea posible, utilice la caja de envío o los materiales de embalaje originales.
- Incluya una lista del contenido del paquete y el número de autorización de devolución de material (RMA) de Welch Allyn.

Se recomienda asegurar todos los artículos devueltos. Las reclamaciones por pérdida o daños en el producto deberá presentarlas el remitente.

# <span id="page-68-0"></span>Opciones de configuración del visiómetro VS100

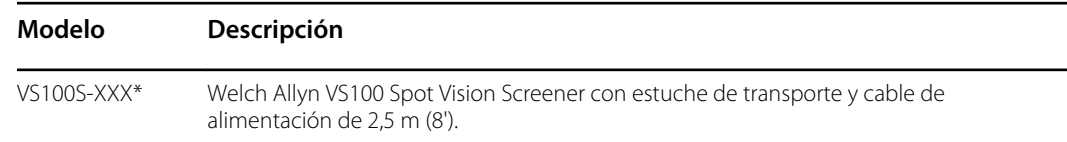

\*Indica el cable de alimentación correspondiente a cada país.

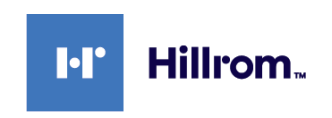